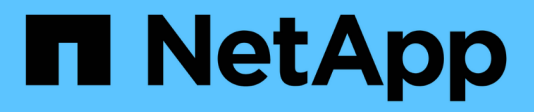

## **Credenziali e iscrizioni**

Setup and administration

NetApp April 26, 2024

This PDF was generated from https://docs.netapp.com/it-it/bluexp-setup-admin/concept-accountsaws.html on April 26, 2024. Always check docs.netapp.com for the latest.

# **Sommario**

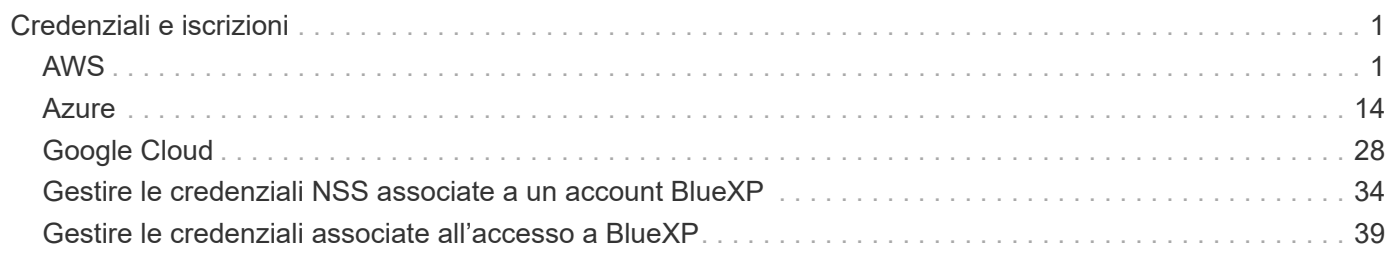

# <span id="page-2-0"></span>**Credenziali e iscrizioni**

## <span id="page-2-1"></span>**AWS**

## <span id="page-2-2"></span>**Scopri le credenziali e le autorizzazioni AWS**

Scopri in che modo BlueXP usa le credenziali AWS per eseguire azioni per tuo conto e come tali credenziali sono associate alle iscrizioni al marketplace. La comprensione di questi dettagli può essere utile quando si gestiscono le credenziali per uno o più account AWS in BlueXP. Ad esempio, potrebbe essere utile sapere quando aggiungere ulteriori credenziali AWS a BlueXP.

#### **Credenziali AWS iniziali**

Quando si implementa un connettore da BlueXP, è necessario fornire l'ARN di un ruolo IAM o le chiavi di accesso per un utente IAM. Il metodo di autenticazione utilizzato deve disporre delle autorizzazioni necessarie per implementare l'istanza del connettore in AWS. Le autorizzazioni richieste sono elencate nella ["Policy di](https://docs.netapp.com/it-it/bluexp-setup-admin/task-install-connector-aws-bluexp.html#step-2-set-up-aws-permissions) [implementazione del connettore per AWS".](https://docs.netapp.com/it-it/bluexp-setup-admin/task-install-connector-aws-bluexp.html#step-2-set-up-aws-permissions)

Quando BlueXP avvia l'istanza del connettore in AWS, crea un ruolo IAM e un profilo di istanza per l'istanza. Allega inoltre un criterio che fornisce al connettore le autorizzazioni per gestire risorse e processi all'interno di tale account AWS. ["Analisi dell'utilizzo delle autorizzazioni da parte di BlueXP"](https://docs.netapp.com/it-it/bluexp-setup-admin/reference-permissions-aws.html).

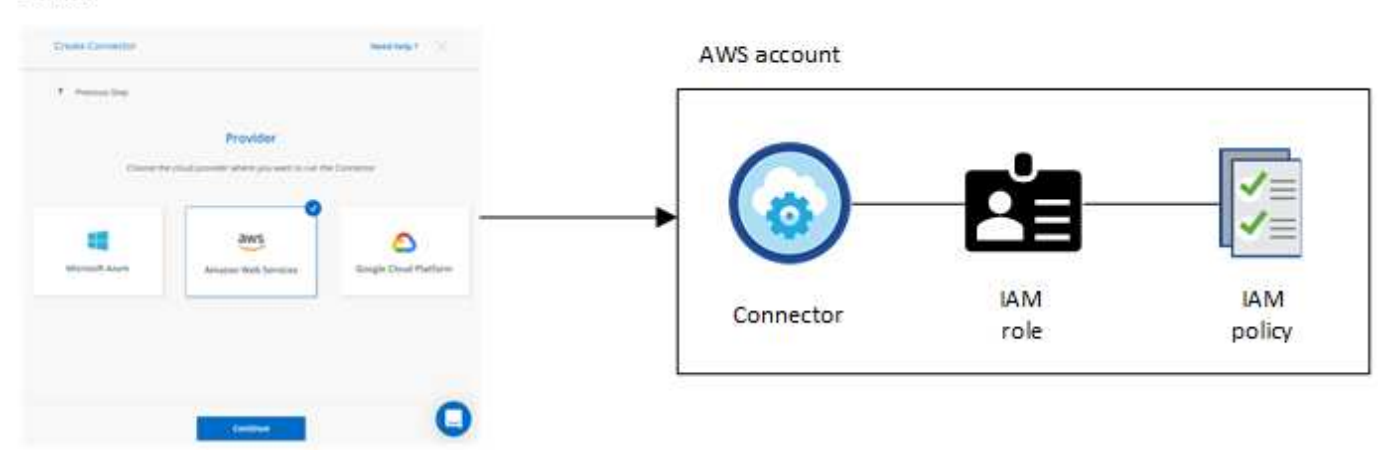

Se si crea un nuovo ambiente di lavoro per Cloud Volumes ONTAP, BlueXP seleziona queste credenziali AWS per impostazione predefinita:

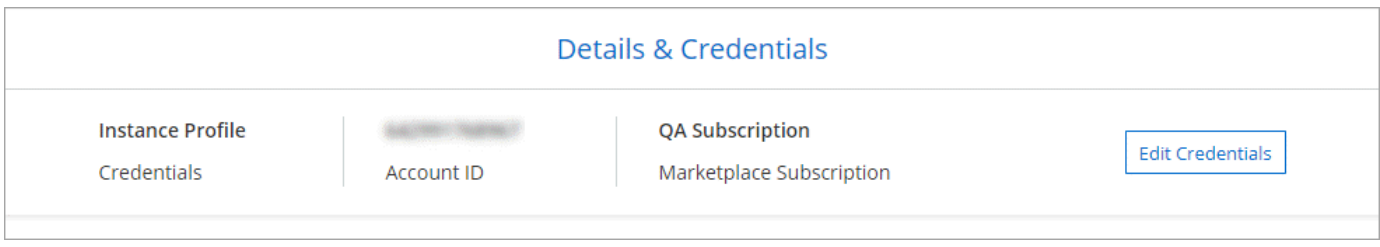

È possibile implementare tutti i sistemi Cloud Volumes ONTAP utilizzando le credenziali AWS iniziali oppure aggiungere credenziali aggiuntive.

#### **Credenziali AWS aggiuntive**

Esistono due modi per aggiungere ulteriori credenziali AWS:

- È possibile aggiungere le credenziali AWS a un connettore esistente
- È possibile aggiungere le credenziali AWS direttamente a BlueXP

Consulta le sezioni seguenti per ulteriori dettagli.

#### **Aggiungere le credenziali AWS a un connettore esistente**

Se vuoi utilizzare BlueXP con altri account AWS, puoi fornire le chiavi AWS per un utente IAM o l'ARN di un ruolo in un account attendibile. L'immagine seguente mostra due account aggiuntivi, uno che fornisce le autorizzazioni tramite un ruolo IAM in un account attendibile e l'altro tramite le chiavi AWS di un utente IAM:

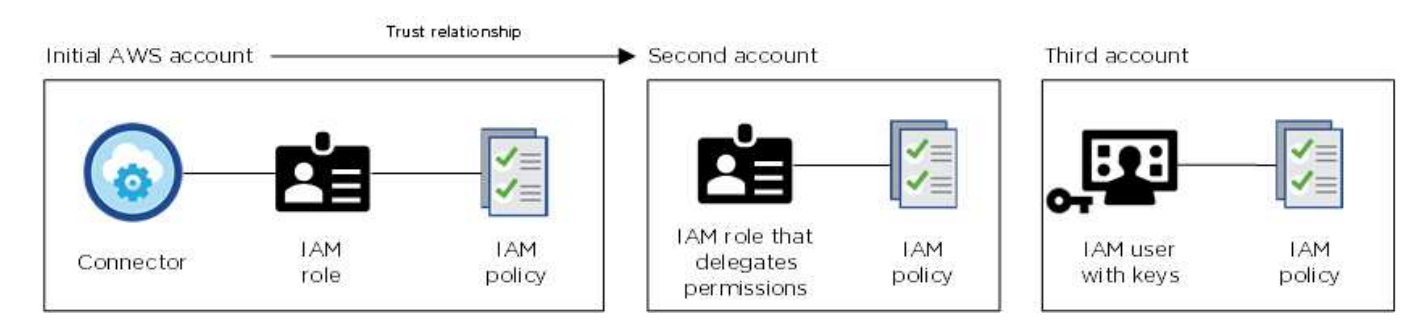

Aggiungere quindi le credenziali dell'account a BlueXP specificando il nome risorsa Amazon (ARN) del ruolo IAM o le chiavi AWS per l'utente IAM.

Ad esempio, è possibile passare da una credenziale all'altra quando si crea un nuovo ambiente di lavoro Cloud Volumes ONTAP:

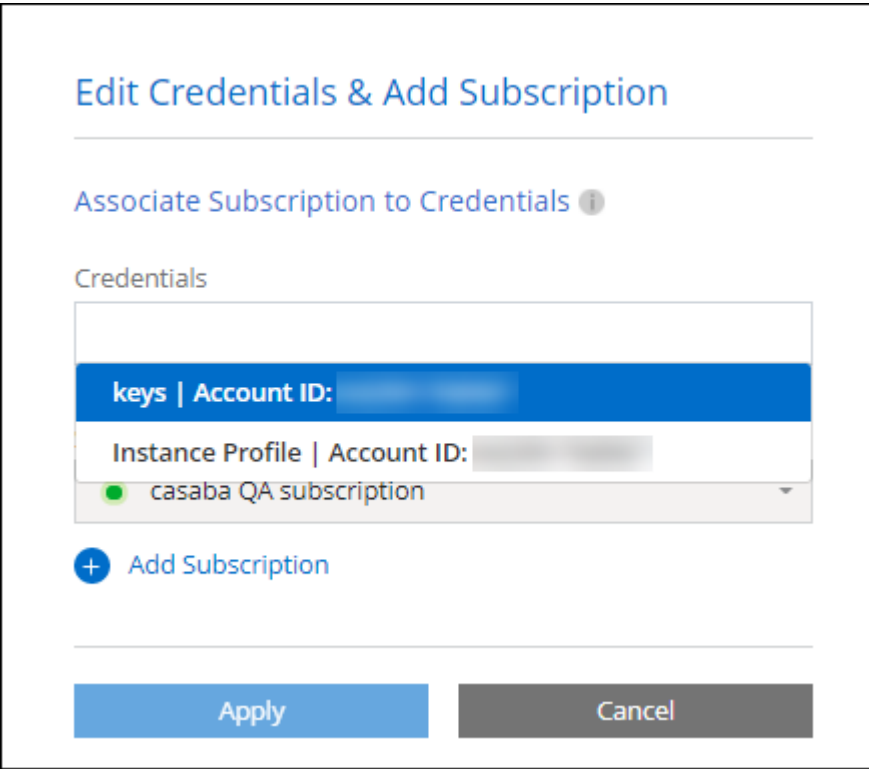

#### ["Scopri come aggiungere le credenziali AWS a un connettore esistente."](#page-5-0)

#### **Aggiungere le credenziali AWS direttamente a BlueXP**

L'aggiunta di nuove credenziali AWS a BlueXP fornisce le autorizzazioni necessarie per creare e gestire un ambiente di lavoro FSX per ONTAP o per creare un connettore.

- ["Scopri come aggiungere le credenziali AWS a BlueXP per Amazon FSX per ONTAP"](#page-5-0)
- ["Scopri come aggiungere le credenziali AWS a BlueXP per la creazione di un connettore"](#page-5-0)

#### **Credenziali e iscrizioni al marketplace**

Le credenziali che Aggiungi a un connettore devono essere associate a un'iscrizione al marketplace AWS in modo che puoi pagare per Cloud Volumes ONTAP a una tariffa oraria (PAYGO) o tramite un contratto annuale e per utilizzare altri servizi BlueXP.

#### ["Scopri come associare un abbonamento AWS"](#page-5-0).

Nota quanto segue sulle credenziali e le iscrizioni al marketplace di AWS:

- Puoi associare una sola iscrizione al marketplace di AWS a un set di credenziali AWS
- È possibile sostituire un abbonamento esistente al mercato con un nuovo abbonamento

#### **FAQ**

Le seguenti domande sono relative alle credenziali e agli abbonamenti.

#### **Come si possono ruotare in modo sicuro le credenziali AWS?**

Come descritto nelle sezioni precedenti, BlueXP ti consente di fornire le credenziali AWS in pochi modi: Un ruolo IAM associato all'istanza di connettore, assumendo un ruolo IAM in un account attendibile o fornendo chiavi di accesso AWS.

Con le prime due opzioni, BlueXP utilizza AWS Security Token Service per ottenere credenziali temporanee che ruotano costantemente. Questo processo è la Best practice: È automatico e sicuro.

Se si forniscono chiavi di accesso AWS a BlueXP, è necessario ruotarle aggiornandole in BlueXP a intervalli regolari. Si tratta di un processo completamente manuale.

#### **Posso modificare l'iscrizione al marketplace AWS per gli ambienti di lavoro Cloud Volumes ONTAP?**

Sì, è possibile. Quando modifichi l'iscrizione al marketplace di AWS associata a un set di credenziali, tutti gli ambienti di lavoro Cloud Volumes ONTAP esistenti e nuovi verranno addebitati i costi del nuovo abbonamento.

#### ["Scopri come associare un abbonamento AWS"](#page-5-0).

#### **Posso aggiungere più credenziali AWS, ciascuna con diverse iscrizioni al marketplace?**

Tutte le credenziali AWS che appartengono allo stesso account AWS saranno associate allo stesso abbonamento a AWS Marketplace.

Se disponi di più credenziali AWS appartenenti a diversi account AWS, tali credenziali possono essere associate alla stessa iscrizione di AWS Marketplace o a iscrizioni diverse.

#### **Posso spostare gli ambienti di lavoro Cloud Volumes ONTAP esistenti su un account AWS diverso?**

No, non è possibile spostare le risorse AWS associate al tuo ambiente di lavoro Cloud Volumes ONTAP su un account AWS diverso.

#### **Come funzionano le credenziali per le implementazioni del marketplace e le implementazioni on-premise?**

Le sezioni precedenti descrivono il metodo di implementazione consigliato per il connettore, fornito da BlueXP. È inoltre possibile implementare un connettore in AWS da AWS Marketplace ed è possibile installare manualmente il software del connettore sul proprio host Linux.

Se si utilizza Marketplace, le autorizzazioni vengono fornite nello stesso modo. È sufficiente creare e configurare manualmente il ruolo IAM, quindi fornire le autorizzazioni per eventuali account aggiuntivi.

Per le implementazioni on-premise, non è possibile impostare un ruolo IAM per il sistema BlueXP, ma è possibile fornire le autorizzazioni utilizzando le chiavi di accesso AWS.

Per informazioni su come impostare le autorizzazioni, fare riferimento alle seguenti pagine:

- Modalità standard
	- ["Impostare le autorizzazioni per un'implementazione di AWS Marketplace"](https://docs.netapp.com/it-it/bluexp-setup-admin/task-install-connector-aws-marketplace.html#step-2-set-up-aws-permissions)
	- ["Impostare le autorizzazioni per le implementazioni on-premise"](https://docs.netapp.com/it-it/bluexp-setup-admin/task-install-connector-on-prem.html#step-3-set-up-cloud-permissions)
- ["Impostare le autorizzazioni per la modalità limitata"](https://docs.netapp.com/it-it/bluexp-setup-admin/task-prepare-restricted-mode.html#step-5-prepare-cloud-permissions)
- ["Impostare le autorizzazioni per la modalità privata"](https://docs.netapp.com/it-it/bluexp-setup-admin/task-prepare-private-mode.html#step-5-prepare-cloud-permissions)

### <span id="page-5-0"></span>**Gestisci le credenziali AWS e le iscrizioni al marketplace per BlueXP**

Aggiungi e gestisci le credenziali AWS in modo che BlueXP disponga delle autorizzazioni necessarie per implementare e gestire le risorse cloud nei tuoi account AWS. Se si gestiscono più sottoscrizioni AWS Marketplace, è possibile assegnarle a diverse credenziali AWS dalla pagina credenziali.

#### **Panoramica**

È possibile aggiungere le credenziali AWS a un connettore esistente o direttamente a BlueXP:

• Aggiungere ulteriori credenziali AWS a un connettore esistente

L'aggiunta di credenziali AWS a un connettore esistente fornisce le autorizzazioni necessarie per gestire risorse e processi all'interno del tuo ambiente di cloud pubblico. [Scopri come aggiungere le credenziali](#page-6-0) [AWS a un connettore.](#page-6-0)

• Aggiungere le credenziali AWS a BlueXP per creare un connettore

L'aggiunta di nuove credenziali AWS a BlueXP offre a BlueXP le autorizzazioni necessarie per creare un connettore. [Scopri come aggiungere le credenziali AWS a BlueXP](#page-8-0).

• Aggiungere le credenziali AWS a BlueXP per FSX per ONTAP

L'aggiunta di nuove credenziali AWS a BlueXP offre a BlueXP le autorizzazioni necessarie per creare e gestire FSX per ONTAP. ["Scopri come impostare le autorizzazioni per FSX per ONTAP"](https://docs.netapp.com/us-en/bluexp-fsx-ontap/requirements/task-setting-up-permissions-fsx.html)

#### **Come ruotare le credenziali**

BlueXP consente di fornire le credenziali AWS in diversi modi: Un ruolo IAM associato all'istanza del connettore, assumendo un ruolo IAM in un account attendibile o fornendo le chiavi di accesso AWS. ["Scopri di](#page-2-2) [più sulle credenziali e le autorizzazioni AWS"](#page-2-2).

Con le prime due opzioni, BlueXP utilizza AWS Security Token Service per ottenere credenziali temporanee che ruotano costantemente. Questo processo è la Best practice perché è automatico e sicuro.

Se si forniscono chiavi di accesso AWS a BlueXP, è necessario ruotarle aggiornandole in BlueXP a intervalli regolari. Si tratta di un processo completamente manuale.

#### <span id="page-6-0"></span>**Aggiungere credenziali aggiuntive a un connettore**

Aggiungi credenziali AWS aggiuntive a un connettore in modo che disponga delle autorizzazioni necessarie per gestire risorse e processi all'interno del tuo ambiente di cloud pubblico. È possibile fornire l'ARN di un ruolo IAM in un altro account o fornire le chiavi di accesso AWS.

Se stai solo per iniziare a utilizzare BlueXP, ["Scopri come BlueXP utilizza le credenziali e le autorizzazioni](#page-2-2) [AWS"](#page-2-2).

#### **Concedere le autorizzazioni**

Prima di aggiungere le credenziali AWS a un connettore, è necessario fornire le autorizzazioni necessarie. Le autorizzazioni consentono a BlueXP di gestire risorse e processi all'interno di tale account AWS. La modalità di fornitura delle autorizzazioni dipende dal fatto che si desideri fornire a BlueXP l'ARN di un ruolo in un account attendibile o in chiavi AWS.

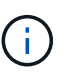

Se è stato implementato un connettore da BlueXP, BlueXP ha aggiunto automaticamente le credenziali AWS per l'account in cui è stato implementato il connettore. Questo account iniziale non viene aggiunto se il connettore è stato implementato da AWS Marketplace o se il software del connettore è stato installato manualmente su un sistema esistente. ["Scopri le credenziali e](#page-2-2) [le autorizzazioni AWS"](#page-2-2).

#### **Scelte**

- [Concedere le autorizzazioni assumendo un ruolo IAM in un altro account](#page-6-1)
- [Concedere le autorizzazioni fornendo le chiavi AWS](#page-7-0)

#### <span id="page-6-1"></span>**Concedere le autorizzazioni assumendo un ruolo IAM in un altro account**

È possibile impostare una relazione di trust tra l'account AWS di origine in cui è stata implementata l'istanza di Connector e altri account AWS utilizzando i ruoli IAM. A questo punto, fornirai a BlueXP l'ARN dei ruoli IAM degli account attendibili.

Se il connettore è installato on-premise, non è possibile utilizzare questo metodo di autenticazione. È necessario utilizzare le chiavi AWS.

#### **Fasi**

- 1. Accedere alla console IAM nell'account di destinazione in cui si desidera fornire le autorizzazioni al connettore.
- 2. In Gestione accessi, selezionare **ruoli > Crea ruolo** e seguire i passaggi per creare il ruolo.

Assicurarsi di effettuare le seguenti operazioni:

- In **Trusted entity type**, selezionare **AWS account**.
- Selezionare **un altro account AWS** e inserire l'ID dell'account in cui risiede l'istanza del connettore.
- Creare i criteri richiesti copiando e incollando il contenuto di ["I criteri IAM per il connettore"](https://docs.netapp.com/it-it/bluexp-setup-admin/reference-permissions-aws.html).
- 3. Copiare l'ARN del ruolo IAM in modo da poterlo incollare in BlueXP in un secondo momento.

#### **Risultato**

L'account dispone ora delle autorizzazioni necessarie. È ora possibile aggiungere le credenziali a un connettore.

#### <span id="page-7-0"></span>**Concedere le autorizzazioni fornendo le chiavi AWS**

Se si desidera fornire a BlueXP chiavi AWS per un utente IAM, è necessario concedere le autorizzazioni necessarie a tale utente. Il criterio IAM BlueXP definisce le azioni e le risorse AWS che BlueXP può utilizzare.

È necessario utilizzare questo metodo di autenticazione se il connettore è installato on-premise. Non puoi utilizzare un ruolo IAM.

#### **Fasi**

1. Dalla console IAM, creare policy copiando e incollando il contenuto di ["I criteri IAM per il connettore".](https://docs.netapp.com/it-it/bluexp-setup-admin/reference-permissions-aws.html)

["Documentazione AWS: Creazione di policy IAM"](https://docs.aws.amazon.com/IAM/latest/UserGuide/access_policies_create.html)

- 2. Allegare i criteri a un ruolo IAM o a un utente IAM.
	- ["Documentazione AWS: Creazione dei ruoli IAM"](https://docs.aws.amazon.com/IAM/latest/UserGuide/id_roles_create.html)
	- ["Documentazione di AWS: Aggiunta e rimozione dei criteri IAM"](https://docs.aws.amazon.com/IAM/latest/UserGuide/access_policies_manage-attach-detach.html)

#### **Risultato**

L'account dispone ora delle autorizzazioni necessarie. È ora possibile aggiungere le credenziali a un connettore.

#### **Aggiungere le credenziali**

Dopo aver fornito un account AWS con le autorizzazioni richieste, è possibile aggiungere le credenziali per tale account a un connettore esistente. Ciò consente di avviare i sistemi Cloud Volumes ONTAP in quell'account utilizzando lo stesso connettore.

#### **Prima di iniziare**

Se hai appena creato queste credenziali nel tuo cloud provider, potrebbero essere necessari alcuni minuti prima che siano disponibili per l'utilizzo. Attendere alcuni minuti prima di aggiungere le credenziali a BlueXP.

#### **Fasi**

- 1. Assicurarsi che il connettore corretto sia attualmente selezionato in BlueXP.
- 2. Nella parte superiore destra della console BlueXP, selezionare l'icona Impostazioni e selezionare **credenziali**.

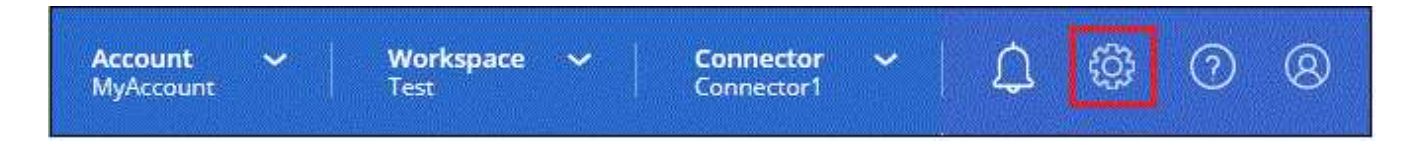

3. Nella pagina **credenziali account**, selezionare **Aggiungi credenziali** e seguire la procedura guidata.

- a. **Credentials Location**: Selezionare **Amazon Web Services > Connector**.
- b. **Definisci credenziali**: Fornire l'ARN (Amazon Resource Name) di un ruolo IAM attendibile oppure inserire una chiave di accesso AWS e una chiave segreta.
- c. **Marketplace Subscription**: Consente di associare un abbonamento Marketplace a queste credenziali sottoscrivendo ora o selezionando un abbonamento esistente.

Per pagare i servizi BlueXP a una tariffa oraria (PAYGO) o con un contratto annuale, le credenziali AWS devono essere associate a un abbonamento AWS Marketplace.

d. **Revisione**: Confermare i dettagli relativi alle nuove credenziali e selezionare **Aggiungi**.

#### **Risultato**

È ora possibile passare a un set di credenziali diverso dalla pagina Dettagli e credenziali quando si crea un nuovo ambiente di lavoro:

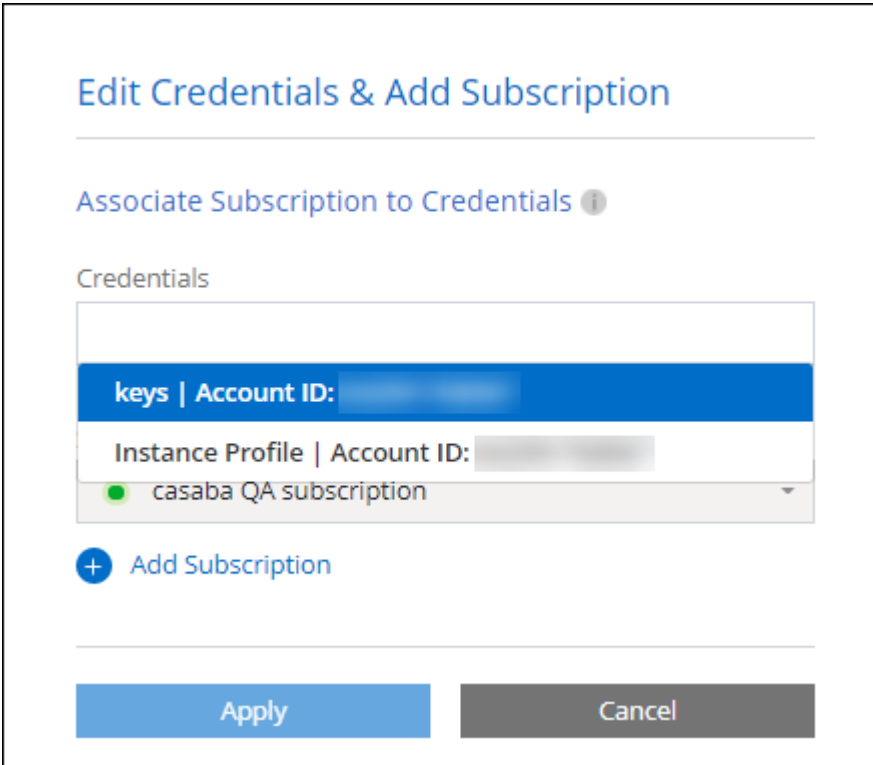

#### <span id="page-8-0"></span>**Aggiungere le credenziali a BlueXP per la creazione di un connettore**

Aggiungere le credenziali AWS a BlueXP fornendo l'ARN di un ruolo IAM che assegna a BlueXP le autorizzazioni necessarie per creare un connettore. È possibile scegliere queste credenziali quando si crea un nuovo connettore.

#### **Impostare il ruolo IAM**

Impostare un ruolo IAM che consenta al layer BlueXP SaaS di assumere il ruolo.

#### **Fasi**

- 1. Accedere alla console IAM nell'account di destinazione.
- 2. In Gestione accessi, selezionare **ruoli > Crea ruolo** e seguire i passaggi per creare il ruolo.

Assicurarsi di effettuare le seguenti operazioni:

- In **Trusted entity type**, selezionare **AWS account**.
- Selezionare **un altro account AWS** e inserire l'ID di BlueXP SaaS: 952013314444
- Creare un criterio che includa le autorizzazioni necessarie per creare un connettore.
	- ["Visualizzare le autorizzazioni necessarie per FSX per ONTAP"](https://docs.netapp.com/us-en/bluexp-fsx-ontap/requirements/task-setting-up-permissions-fsx.html)
	- ["Visualizzare il criterio di implementazione del connettore"](https://docs.netapp.com/it-it/bluexp-setup-admin/task-install-connector-aws-bluexp.html#step-2-set-up-aws-permissions)
- 3. Copiare l'ARN del ruolo IAM in modo da poterlo incollare in BlueXP nella fase successiva.

#### **Risultato**

Il ruolo IAM dispone ora delle autorizzazioni necessarie. Ora puoi aggiungerlo a BlueXP.

#### **Aggiungere le credenziali**

Dopo aver fornito al ruolo IAM le autorizzazioni richieste, aggiungere il ruolo ARN a BlueXP.

#### **Prima di iniziare**

Se hai appena creato il ruolo IAM, potrebbero essere necessari alcuni minuti prima che siano disponibili per l'utilizzo. Attendere alcuni minuti prima di aggiungere le credenziali a BlueXP.

#### **Fasi**

1. Nella parte superiore destra della console BlueXP, selezionare l'icona Impostazioni e selezionare **credenziali**.

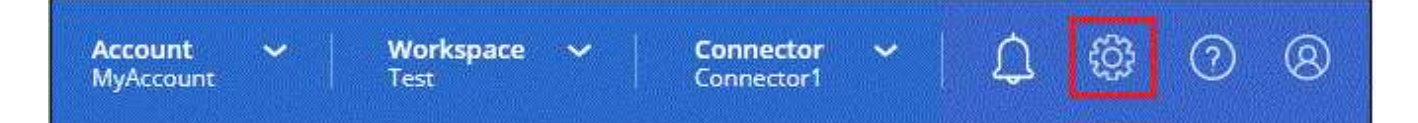

- 2. Nella pagina **credenziali account**, selezionare **Aggiungi credenziali** e seguire la procedura guidata.
	- a. **Posizione credenziali**: Selezionare **Amazon Web Services > BlueXP**.
	- b. **Definisci credenziali**: Fornire l'ARN (Amazon Resource Name) del ruolo IAM.
	- c. **Revisione**: Confermare i dettagli relativi alle nuove credenziali e selezionare **Aggiungi**.

#### **Risultato**

È ora possibile utilizzare le credenziali per creare un nuovo connettore.

#### **Aggiungi credenziali a BlueXP per Amazon FSX per ONTAP**

Per ulteriori informazioni, fare riferimento a. ["Documentazione BlueXP per Amazon FSX per ONTAP"](https://docs.netapp.com/us-en/bluexp-fsx-ontap/requirements/task-setting-up-permissions-fsx.html)

#### **Associare un abbonamento AWS**

Dopo aver aggiunto le credenziali AWS a BlueXP, è possibile associare un abbonamento AWS Marketplace a tali credenziali. L'abbonamento consente di pagare Cloud Volumes ONTAP a una tariffa oraria (PAYGO) o utilizzando un contratto annuale e di utilizzare altri servizi BlueXP.

Esistono due scenari in cui è possibile associare un abbonamento AWS Marketplace dopo aver aggiunto le credenziali a BlueXP:

- Non hai associato un abbonamento quando inizialmente hai aggiunto le credenziali a BlueXP.
- Vuoi modificare l'iscrizione al marketplace AWS associata alle credenziali AWS.

Sostituendo l'attuale sottoscrizione al marketplace con una nuova sottoscrizione, l'abbonamento al marketplace viene modificato per qualsiasi ambiente di lavoro Cloud Volumes ONTAP esistente e per tutti i nuovi ambienti di lavoro.

#### **Prima di iniziare**

È necessario creare un connettore prima di poter modificare le impostazioni di BlueXP. ["Scopri come creare un](https://docs.netapp.com/it-it/bluexp-setup-admin/concept-connectors.html#how-to-create-a-connector) [connettore".](https://docs.netapp.com/it-it/bluexp-setup-admin/concept-connectors.html#how-to-create-a-connector)

#### **Fasi**

- 1. Nella parte superiore destra della console BlueXP, selezionare l'icona Impostazioni e selezionare **credenziali**.
- 2. Selezionare il menu delle azioni per una serie di credenziali, quindi selezionare **Associa abbonamento**.

Selezionare le credenziali associate a un connettore. Non puoi associare un abbonamento al marketplace alle credenziali associate a BlueXP.

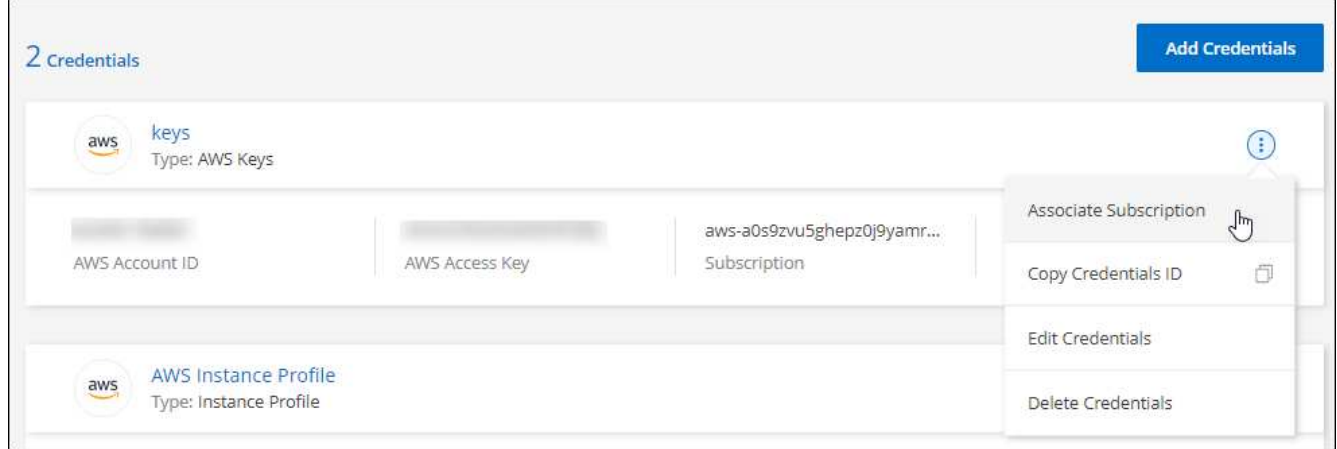

- 3. Per associare le credenziali a un abbonamento esistente, selezionare l'abbonamento dall'elenco a discesa e selezionare **Associa**.
- 4. Per associare le credenziali a un nuovo abbonamento, selezionare **Aggiungi abbonamento > continua** e seguire la procedura descritta in AWS Marketplace:
	- a. Selezionare **Visualizza opzioni di acquisto**.
	- b. Selezionare **Iscriviti**.
	- c. Selezionare **Configura account**.

Verrai reindirizzato al sito Web di BlueXP.

- d. Dalla pagina **Subscription Assignment**:
	- Seleziona gli account BlueXP a cui desideri associare questo abbonamento.
	- Nel campo **Sostituisci abbonamento esistente**, scegli se desideri sostituire automaticamente l'abbonamento esistente per un account con questo nuovo abbonamento.

BlueXP sostituisce l'abbonamento esistente per tutte le credenziali dell'account con questo nuovo

abbonamento. Se un insieme di credenziali non è mai stato associato a un abbonamento, questo nuovo abbonamento non sarà associato a tali credenziali.

Per tutti gli altri account, è necessario associare manualmente l'abbonamento ripetendo questa procedura.

▪ Selezionare **Salva**.

Il seguente video mostra i passaggi per iscriversi a AWS Marketplace:

#### [Iscriviti a BlueXP dal marketplace AWS](https://netapp.hosted.panopto.com/Panopto/Pages/Embed.aspx?id=096e1740-d115-44cf-8c27-b051011611eb)

#### **Associa un abbonamento esistente al tuo account**

Quando effettui l'iscrizione a BlueXP dal marketplace AWS, l'ultimo passaggio del processo consiste nell'associare l'iscrizione agli account BlueXP dal sito web BlueXP. Se non hai completato questo passaggio, non puoi utilizzare l'abbonamento con il tuo account BlueXP.

Segui i passaggi riportati di seguito se ti sei abbonato a BlueXP da AWS Marketplace, ma non hai fatto la procedura per associare l'abbonamento all'account.

#### **Fasi**

- 1. Accedi al Digital Wallet di BlueXP per confermare che non hai associato il tuo abbonamento all'account BlueXP.
	- a. Dal menu di navigazione di BlueXP, selezionare **Governance > Digital wallet**.
	- b. Selezionare **Abbonamenti**.
	- c. Verifica che il tuo abbonamento BlueXP non venga visualizzato.

Verranno visualizzati solo gli abbonamenti associati all'account attualmente visualizzato. Se non vedi il tuo abbonamento, procedi con i passaggi seguenti.

- 2. Accedi alla console AWS e accedi a **sottoscrizioni al marketplace AWS**.
- 3. Trova l'iscrizione a NetApp BlueXP.

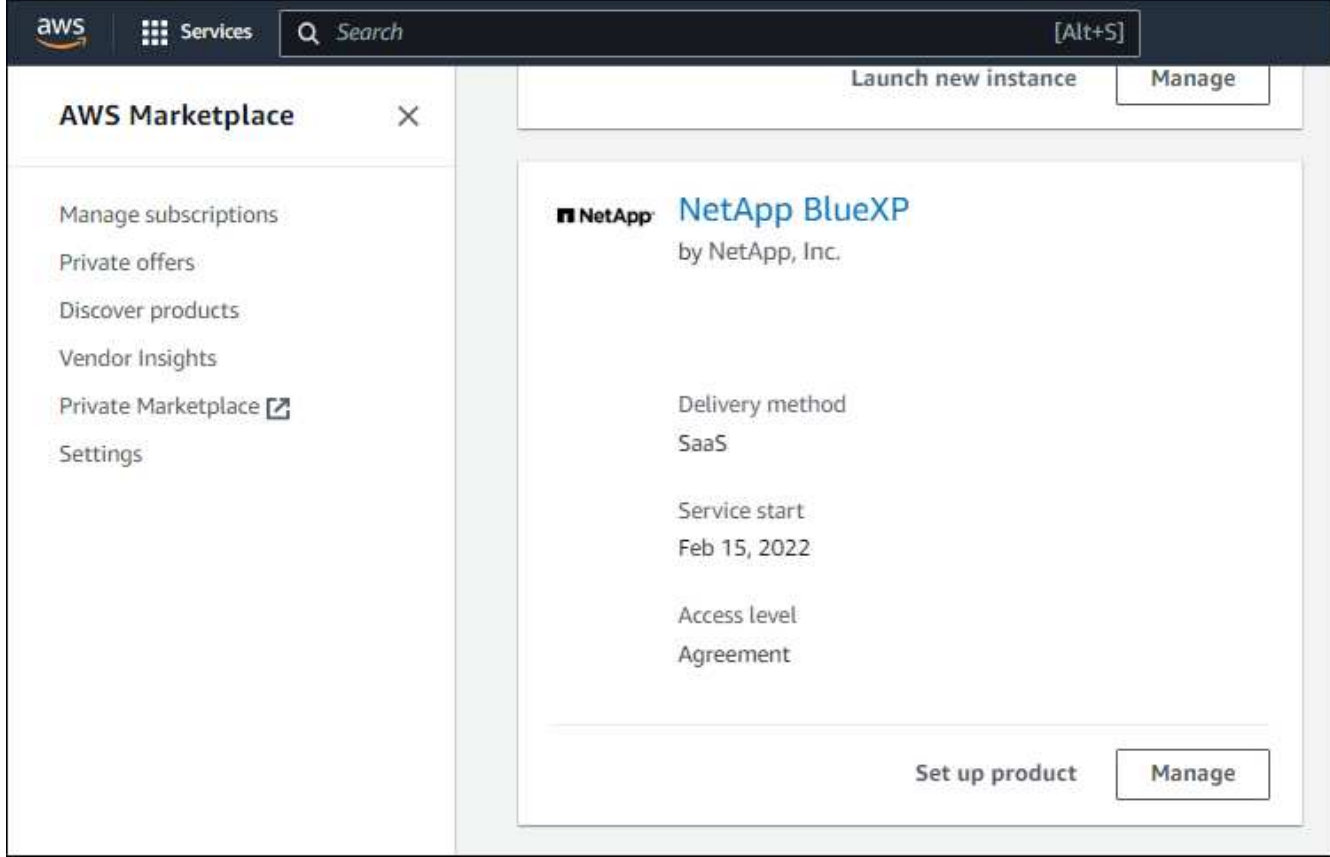

4. Selezionare **configura prodotto**.

La pagina dell'offerta di sottoscrizione dovrebbe essere caricata in una nuova scheda o finestra del browser.

5. Selezionare **Configura account**.

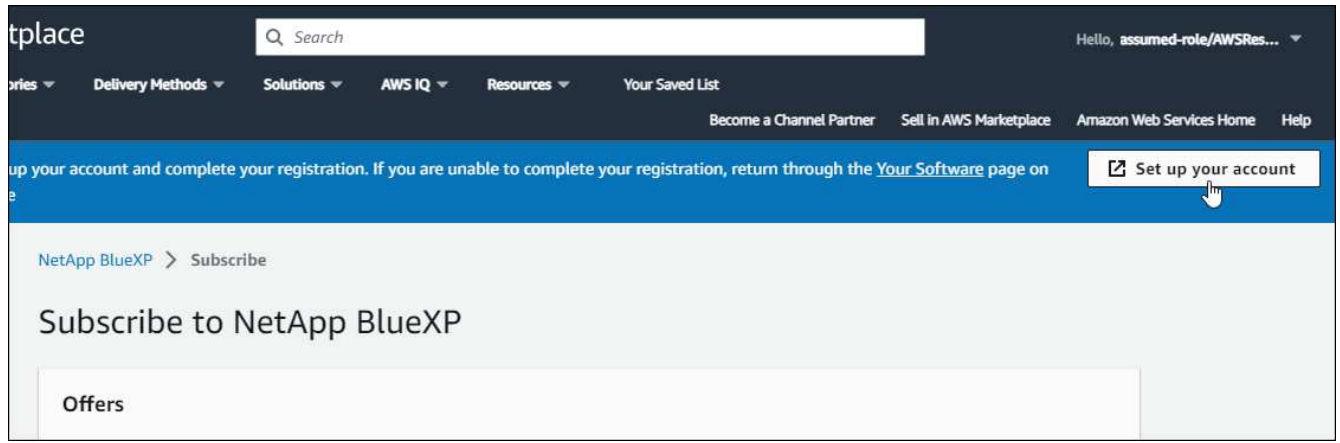

La pagina **assegnazione abbonamento** su netapp.com dovrebbe essere caricata in una nuova scheda o finestra del browser.

Nota: Potrebbe essere richiesto di accedere prima a BlueXP.

- 6. Dalla pagina **Subscription Assignment**:
	- Seleziona gli account BlueXP a cui desideri associare questo abbonamento.

◦ Nel campo **Sostituisci abbonamento esistente**, scegli se desideri sostituire automaticamente l'abbonamento esistente per un account con questo nuovo abbonamento.

BlueXP sostituisce l'abbonamento esistente per tutte le credenziali dell'account con questo nuovo abbonamento. Se un insieme di credenziali non è mai stato associato a un abbonamento, questo nuovo abbonamento non sarà associato a tali credenziali.

Per tutti gli altri account, è necessario associare manualmente l'abbonamento ripetendo questa procedura.

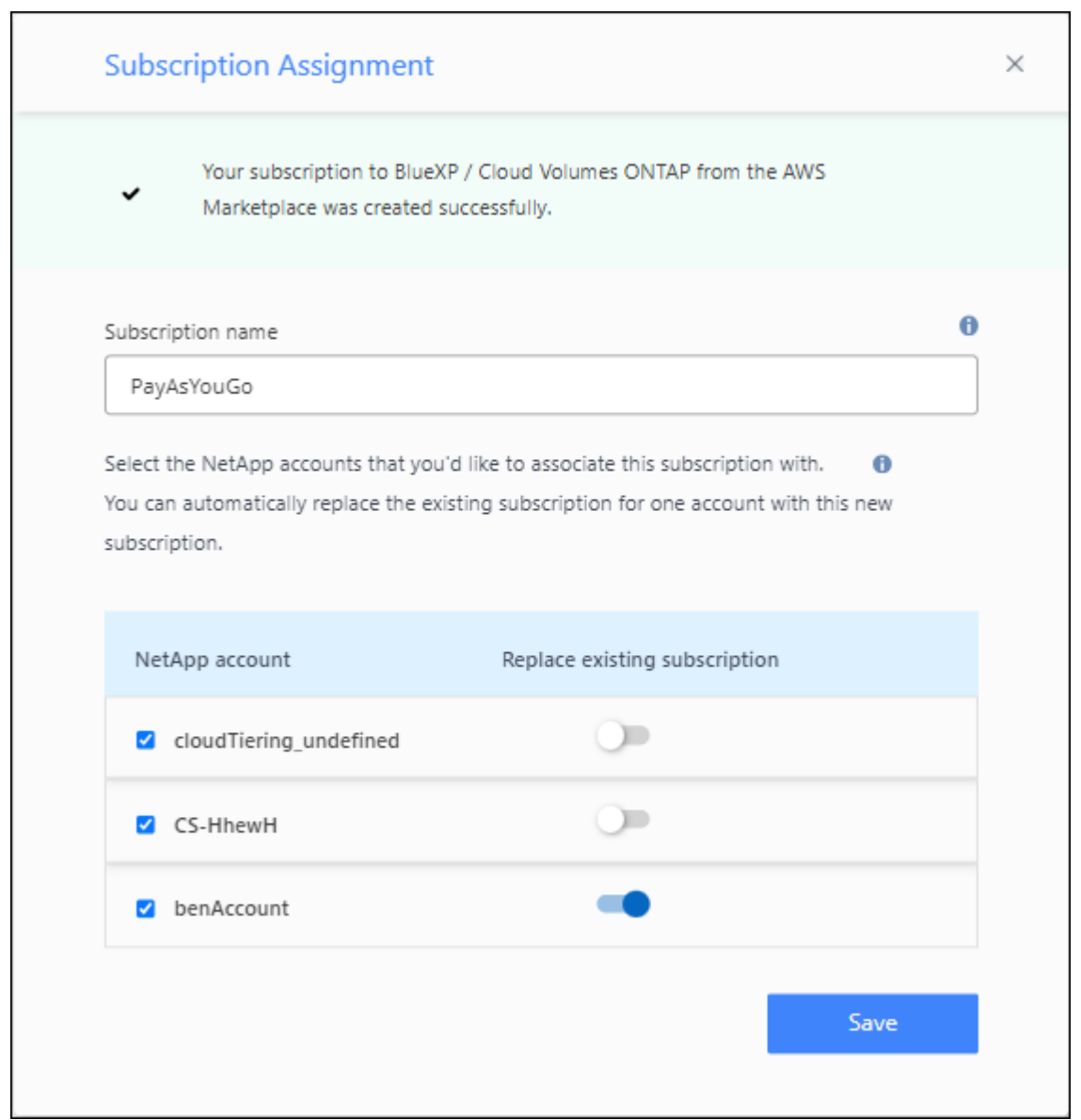

- 7. Accedi al Digital Wallet di BlueXP per verificare che l'iscrizione sia associata al tuo account BlueXP.
	- a. Dal menu di navigazione di BlueXP, selezionare **Governance > Digital wallet**.
	- b. Selezionare **Abbonamenti**.
	- c. Verifica che venga visualizzato il tuo abbonamento BlueXP.
- 8. Verifica che l'iscrizione sia associata alle tue credenziali AWS.
	- a. Nella parte superiore destra della console BlueXP, selezionare l'icona Impostazioni e selezionare

#### **credenziali**.

b. Nella pagina **credenziali dell'account**, verifica che l'abbonamento sia associato alle tue credenziali AWS.

Ecco un esempio.

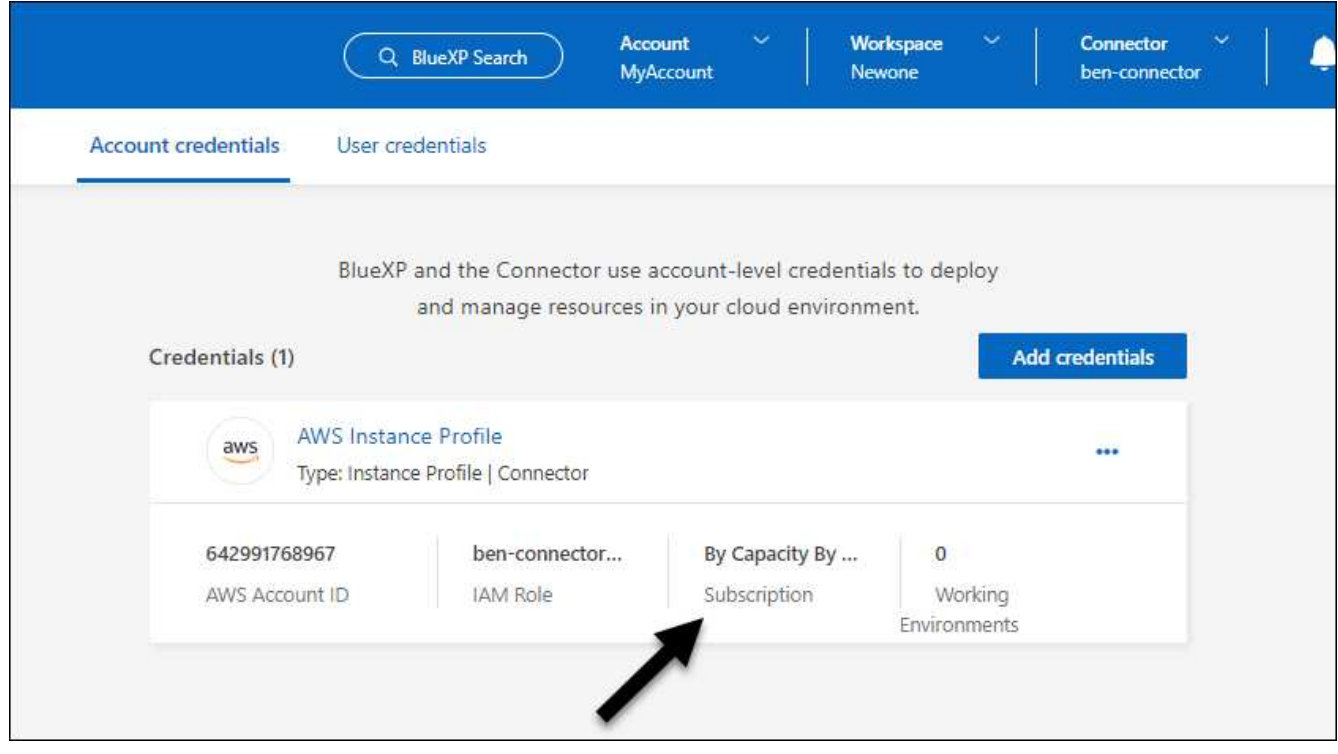

#### **Modificare le credenziali**

Modificare le credenziali AWS in BlueXP modificando il tipo di account (chiavi AWS o assumere il ruolo), modificando il nome o aggiornando le credenziali (le chiavi o il ruolo ARN).

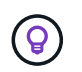

Non è possibile modificare le credenziali per un profilo di istanza associato a un'istanza del connettore.

#### **Fasi**

- 1. Nella parte superiore destra della console BlueXP, selezionare l'icona Impostazioni e selezionare **credenziali**.
- 2. Nella pagina **credenziali account**, selezionare il menu delle azioni per un set di credenziali, quindi selezionare **Modifica credenziali**.
- 3. Apportare le modifiche richieste, quindi selezionare **Applica**.

#### **Eliminare le credenziali**

Se non hai più bisogno di una serie di credenziali, puoi eliminarle da BlueXP. È possibile eliminare solo le credenziali non associate a un ambiente di lavoro.

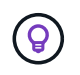

Non è possibile eliminare le credenziali per un profilo di istanza associato a un'istanza del connettore.

#### **Fasi**

- 1. Nella parte superiore destra della console BlueXP, selezionare l'icona Impostazioni e selezionare **credenziali**.
- 2. Nella pagina **credenziali account**, selezionare il menu delle azioni per un set di credenziali, quindi selezionare **Elimina credenziali**.
- 3. Selezionare **Delete** per confermare.

## <span id="page-15-0"></span>**Azure**

## <span id="page-15-1"></span>**Scopri le credenziali e le autorizzazioni di Azure**

Scopri in che modo BlueXP usa le credenziali di Azure per eseguire azioni per tuo conto e come tali credenziali sono associate alle iscrizioni al marketplace. La comprensione di questi dettagli può essere utile quando si gestiscono le credenziali per una o più sottoscrizioni Azure. Ad esempio, potrebbe essere utile sapere quando aggiungere ulteriori credenziali Azure a BlueXP.

### **Credenziali iniziali di Azure**

Quando si implementa un connettore da BlueXP, è necessario utilizzare un account Azure o un'entità di servizio che disponga delle autorizzazioni necessarie per implementare la macchina virtuale del connettore. Le autorizzazioni richieste sono elencate nella ["Policy di implementazione del connettore per Azure".](https://docs.netapp.com/it-it/bluexp-setup-admin/task-install-connector-azure-bluexp.html#step-2-create-a-custom-role)

Quando BlueXP implementa la macchina virtuale del connettore in Azure, abilita una ["identità gestita](https://docs.microsoft.com/en-us/azure/active-directory/managed-identities-azure-resources/overview) [assegnata dal sistema"](https://docs.microsoft.com/en-us/azure/active-directory/managed-identities-azure-resources/overview) sulla macchina virtuale, crea un ruolo personalizzato e lo assegna alla macchina virtuale. Il ruolo fornisce a BlueXP le autorizzazioni necessarie per gestire le risorse e i processi all'interno dell'abbonamento Azure. ["Analisi dell'utilizzo delle autorizzazioni da parte di BlueXP"](https://docs.netapp.com/it-it/bluexp-setup-admin/reference-permissions-azure.html).

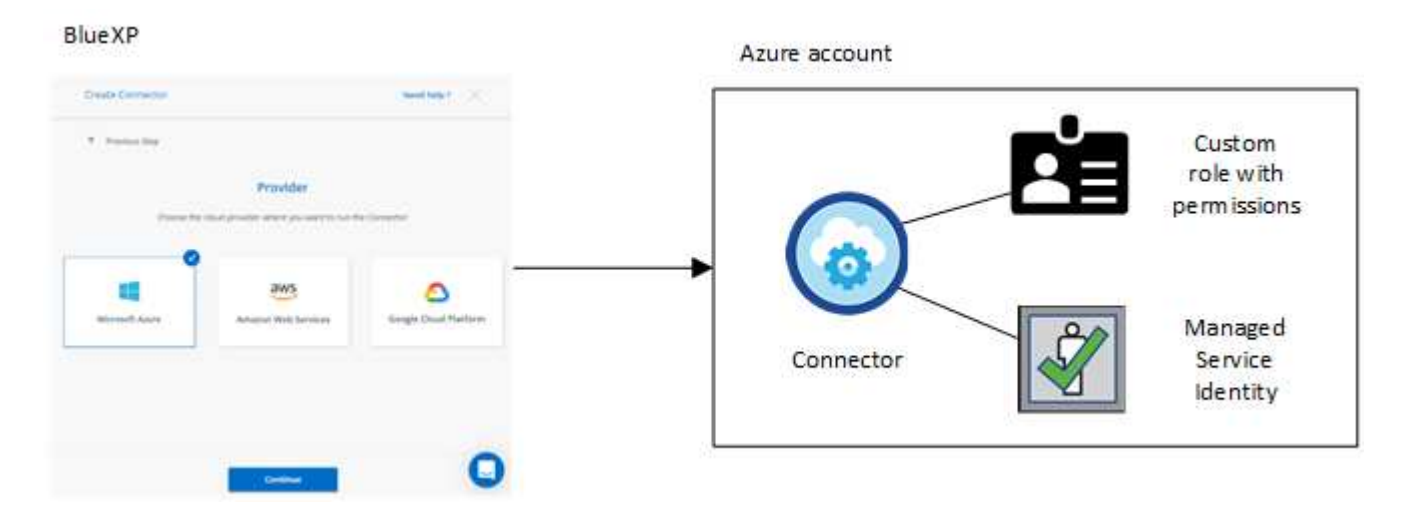

Se si crea un nuovo ambiente di lavoro per Cloud Volumes ONTAP, BlueXP seleziona queste credenziali Azure per impostazione predefinita:

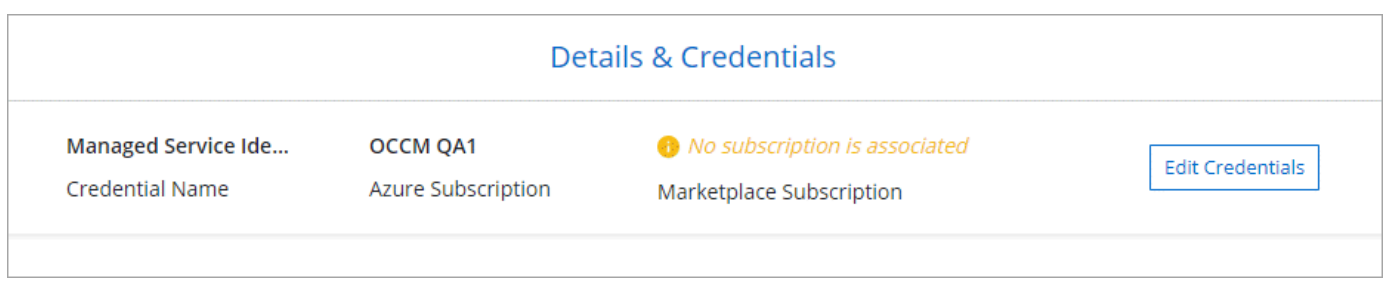

È possibile implementare tutti i sistemi Cloud Volumes ONTAP utilizzando le credenziali iniziali di Azure oppure aggiungere ulteriori credenziali.

#### **Abbonamenti Azure aggiuntivi per un'identità gestita**

L'identità gestita assegnata dal sistema alla macchina virtuale del connettore è associata all'abbonamento con cui è stato avviato il connettore. Se si desidera selezionare un abbonamento Azure diverso, è necessario ["associare l'identità gestita a tali sottoscrizioni"](#page-18-0).

#### **Credenziali Azure aggiuntive**

Se si desidera utilizzare credenziali Azure diverse con BlueXP, è necessario concedere le autorizzazioni richieste da ["Creazione e impostazione di un'entità di servizio in Microsoft Entra ID"](#page-18-0) Per ciascun account Azure. L'immagine seguente mostra due account aggiuntivi, ciascuno configurato con un'entità del servizio e un ruolo personalizzato che fornisce le autorizzazioni:

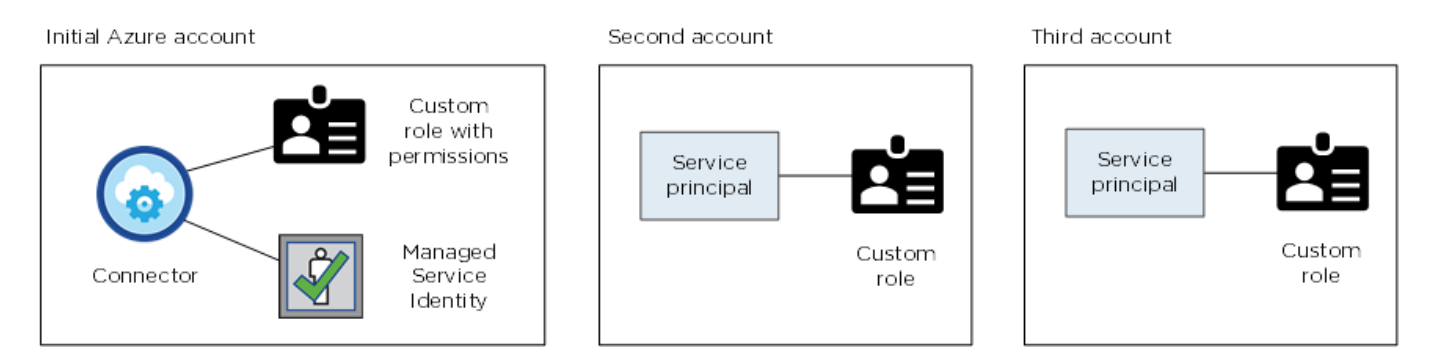

Allora ["Aggiungere le credenziali dell'account a BlueXP"](#page-18-0) Fornendo dettagli sull'identità del servizio ad.

Ad esempio, è possibile passare da una credenziale all'altra quando si crea un nuovo ambiente di lavoro Cloud Volumes ONTAP:

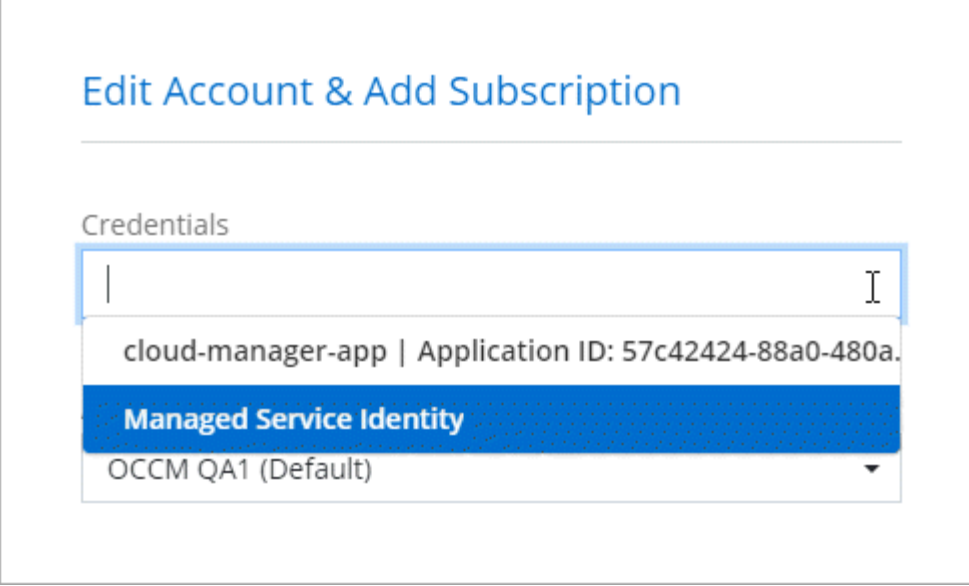

#### **Credenziali e iscrizioni al marketplace**

Le credenziali che Aggiungi a un connettore devono essere associate a un'iscrizione ad Azure Marketplace in modo da poter pagare per Cloud Volumes ONTAP a una tariffa oraria (PAYGO) o tramite un contratto annuale e per utilizzare altri servizi BlueXP.

#### ["Scopri come associare un abbonamento Azure"](#page-18-0).

Nota quanto segue sulle credenziali e le iscrizioni al marketplace di Azure:

- Puoi associare solo un'iscrizione ad Azure Marketplace a un set di credenziali Azure
- È possibile sostituire un abbonamento esistente al mercato con un nuovo abbonamento

#### **FAQ**

La seguente domanda riguarda le credenziali e gli abbonamenti.

#### **Posso modificare l'iscrizione ad Azure Marketplace per gli ambienti di lavoro Cloud Volumes ONTAP?**

Sì, è possibile. Quando modifichi l'abbonamento ad Azure Marketplace associato a un set di credenziali Azure, tutti gli ambienti di lavoro Cloud Volumes ONTAP esistenti e nuovi verranno addebitati sulla nuova iscrizione.

#### ["Scopri come associare un abbonamento Azure"](#page-18-0).

#### **Posso aggiungere più credenziali Azure, ciascuna con diverse iscrizioni al marketplace?**

Tutte le credenziali di Azure che appartengono alla stessa iscrizione di Azure saranno associate alla stessa iscrizione di Azure Marketplace.

Se disponi di più credenziali Azure che appartengono a diverse iscrizioni ad Azure, queste possono essere associate alla stessa iscrizione ad Azure Marketplace o a diverse iscrizioni al marketplace.

#### **Posso spostare gli ambienti di lavoro Cloud Volumes ONTAP esistenti in un'altra iscrizione ad Azure?**

No, non è possibile spostare le risorse di Azure associate al tuo ambiente di lavoro Cloud Volumes ONTAP in un'altra sottoscrizione di Azure.

#### **Come funzionano le credenziali per le implementazioni del marketplace e le implementazioni on-premise?**

Le sezioni precedenti descrivono il metodo di implementazione consigliato per il connettore, fornito da BlueXP. È inoltre possibile implementare un connettore in Azure da Azure Marketplace e installare il software del connettore sul proprio host Linux.

Se si utilizza Marketplace, è possibile fornire autorizzazioni assegnando un ruolo personalizzato alla macchina virtuale del connettore e a un'identità gestita assegnata al sistema oppure è possibile utilizzare un'entità del servizio Microsoft Entra.

Per le implementazioni on-premise, non è possibile impostare un'identità gestita per il connettore, ma è possibile fornire le autorizzazioni utilizzando un'identità di servizio.

Per informazioni su come impostare le autorizzazioni, fare riferimento alle seguenti pagine:

- Modalità standard
	- ["Impostare le autorizzazioni per un'implementazione di Azure Marketplace"](https://docs.netapp.com/it-it/bluexp-setup-admin/task-install-connector-azure-marketplace.html#step-3-set-up-permissions)
	- ["Impostare le autorizzazioni per le implementazioni on-premise"](https://docs.netapp.com/it-it/bluexp-setup-admin/task-install-connector-on-prem.html#step-3-set-up-cloud-permissions)
- ["Impostare le autorizzazioni per la modalità limitata"](https://docs.netapp.com/it-it/bluexp-setup-admin/task-prepare-restricted-mode.html#step-5-prepare-cloud-permissions)
- ["Impostare le autorizzazioni per la modalità privata"](https://docs.netapp.com/it-it/bluexp-setup-admin/task-prepare-private-mode.html#step-5-prepare-cloud-permissions)

### <span id="page-18-0"></span>**Gestisci le credenziali di Azure e le iscrizioni al marketplace per BlueXP**

Aggiungi e gestisci le credenziali Azure in modo che BlueXP disponga delle autorizzazioni necessarie per implementare e gestire le risorse cloud nelle tue sottoscrizioni Azure. Se si gestiscono più sottoscrizioni Azure Marketplace, è possibile assegnarle a diverse credenziali Azure dalla pagina credenziali.

Seguire la procedura riportata in questa pagina se si desidera utilizzare più credenziali Azure o più sottoscrizioni Azure Marketplace per Cloud Volumes ONTAP.

#### **Panoramica**

Esistono due modi per aggiungere ulteriori sottoscrizioni e credenziali Azure in BlueXP.

- 1. Associare ulteriori sottoscrizioni Azure all'identità gestita da Azure.
- 2. Se si desidera implementare Cloud Volumes ONTAP utilizzando credenziali Azure diverse, concedere le autorizzazioni Azure utilizzando un'entità del servizio e aggiungerne le credenziali a BlueXP.

#### **Associare sottoscrizioni Azure aggiuntive a un'identità gestita**

BlueXP consente di scegliere le credenziali Azure e l'abbonamento Azure in cui si desidera implementare Cloud Volumes ONTAP. Non è possibile selezionare un'altra sottoscrizione Azure per il profilo di identità gestita, a meno che non venga associato a. ["identità gestita"](https://docs.microsoft.com/en-us/azure/active-directory/managed-identities-azure-resources/overview) con questi abbonamenti.

#### **A proposito di questa attività**

Un'identità gestita è ["L'account Azure iniziale"](#page-15-1) Quando si implementa un connettore da BlueXP. Quando si implementa il connettore, BlueXP ha creato il ruolo di operatore BlueXP e lo ha assegnato alla macchina virtuale del connettore.

**Fasi**

- 1. Accedere al portale Azure.
- 2. Aprire il servizio **Abbonamenti** e selezionare l'abbonamento in cui si desidera implementare Cloud Volumes ONTAP.
- 3. Selezionare **controllo di accesso (IAM)**.
	- a. Selezionare **Aggiungi** > **Aggiungi assegnazione ruolo** e aggiungere le autorizzazioni:
		- Selezionare il ruolo **BlueXP Operator**.

![](_page_19_Picture_5.jpeg)

BlueXP Operator è il nome predefinito fornito nel criterio di connessione. Se si sceglie un nome diverso per il ruolo, selezionare il nome desiderato.

- Assegnare l'accesso a una **macchina virtuale**.
- Selezionare l'abbonamento in cui è stata creata la macchina virtuale Connector.
- Selezionare la macchina virtuale Connector.
- Selezionare **Salva**.
- 4. Ripetere questa procedura per gli abbonamenti aggiuntivi.

#### **Risultato**

Quando crei un nuovo ambiente di lavoro, dovresti ora avere la possibilità di scegliere tra più sottoscrizioni Azure per il profilo di identità gestito.

![](_page_19_Picture_117.jpeg)

#### **Aggiungere ulteriori credenziali Azure a BlueXP**

Quando si implementa un connettore da BlueXP, BlueXP abilita un'identità gestita assegnata dal sistema sulla macchina virtuale che dispone delle autorizzazioni necessarie. BlueXP seleziona queste credenziali Azure per impostazione predefinita quando si crea un nuovo ambiente di lavoro per Cloud Volumes ONTAP.

![](_page_20_Picture_0.jpeg)

Se il software Connector è stato installato manualmente su un sistema esistente, non viene aggiunto un set iniziale di credenziali. ["Scopri le credenziali e le autorizzazioni di Azure"](#page-15-1).

Se si desidera distribuire Cloud Volumes ONTAP utilizzando le credenziali *different* Azure, è necessario concedere le autorizzazioni richieste creando e impostando un'entità di servizio in Microsoft Entra ID per ogni account Azure. È quindi possibile aggiungere le nuove credenziali a BlueXP.

#### **Concedere le autorizzazioni ad Azure utilizzando un'entità del servizio**

BlueXP ha bisogno delle autorizzazioni per eseguire azioni in Azure. Puoi concedere le autorizzazioni richieste a un account Azure creando e impostando un'entità di servizio in Microsoft Entra ID e ottenendo le credenziali Azure necessarie per BlueXP.

#### **A proposito di questa attività**

L'immagine seguente mostra come BlueXP ottiene le autorizzazioni per eseguire operazioni in Azure. Un oggetto principale di servizio, legato a una o più sottoscrizioni di Azure, rappresenta BlueXP in Microsoft Entra ID e viene assegnato a un ruolo personalizzato che consente le autorizzazioni richieste.

![](_page_20_Figure_7.jpeg)

#### **Fasi**

- 1. [Creare un'applicazione Microsoft Entra](#page-20-0).
- 2. [Assegnare l'applicazione a un ruolo.](#page-21-0)
- 3. [Aggiungere le autorizzazioni API per la gestione dei servizi Windows Azure.](#page-24-0)
- 4. [Ottenere l'ID dell'applicazione e l'ID della directory](#page-25-0).
- 5. [Creare un client segreto](#page-25-1).

#### <span id="page-20-0"></span>**Creare un'applicazione Microsoft Entra**

Creare un'applicazione e un'entità di servizio Microsoft Entra che BlueXP possa utilizzare per il role-based access control.

**Fasi**

1. Assicurarsi di disporre delle autorizzazioni in Azure per creare un'applicazione Active Directory e assegnarla a un ruolo.

Per ulteriori informazioni, fare riferimento a. ["Documentazione di Microsoft Azure: Autorizzazioni richieste"](https://docs.microsoft.com/en-us/azure/active-directory/develop/howto-create-service-principal-portal#required-permissions/)

2. Dal portale di Azure, aprire il servizio **Microsoft Entra ID**.

![](_page_21_Picture_147.jpeg)

- 3. Nel menu, selezionare **App Registrations**.
- 4. Selezionare **Nuova registrazione**.
- 5. Specificare i dettagli dell'applicazione:
	- **Nome**: Immettere un nome per l'applicazione.
	- **Tipo di account**: Selezionare un tipo di account (qualsiasi sarà compatibile con BlueXP).
	- **Reindirizza URI**: Questo campo può essere lasciato vuoto.
- 6. Selezionare **Registra**.

Hai creato l'applicazione ad e il service principal.

#### **Risultato**

Hai creato l'applicazione ad e il service principal.

#### <span id="page-21-0"></span>**Assegnare l'applicazione a un ruolo**

È necessario associare l'entità del servizio a una o più sottoscrizioni Azure e assegnarle il ruolo personalizzato "operatore BlueXP" in modo che BlueXP disponga delle autorizzazioni in Azure.

#### **Fasi**

1. Creare un ruolo personalizzato:

Si noti che è possibile creare un ruolo personalizzato di Azure utilizzando il portale Azure, Azure PowerShell, Azure CLI o REST API. I passaggi seguenti mostrano come creare il ruolo utilizzando la CLI di Azure. Se si preferisce utilizzare un metodo diverso, fare riferimento a. ["Documentazione di Azure"](https://learn.microsoft.com/en-us/azure/role-based-access-control/custom-roles#steps-to-create-a-custom-role)

- a. Copiare il contenuto di ["Autorizzazioni di ruolo personalizzate per il connettore"](https://docs.netapp.com/it-it/bluexp-setup-admin/reference-permissions-azure.html) E salvarli in un file JSON.
- b. Modificare il file JSON aggiungendo gli ID di abbonamento Azure all'ambito assegnabile.

È necessario aggiungere l'ID per ogni abbonamento Azure da cui gli utenti creeranno i sistemi Cloud

Volumes ONTAP.

#### **Esempio**

```
"AssignableScopes": [
"/subscriptions/d333af45-0d07-4154-943d-c25fbzzzzzzz",
"/subscriptions/54b91999-b3e6-4599-908e-416e0zzzzzzz",
"/subscriptions/398e471c-3b42-4ae7-9b59-ce5bbzzzzzzz"
```
c. Utilizzare il file JSON per creare un ruolo personalizzato in Azure.

I passaggi seguenti descrivono come creare il ruolo utilizzando Bash in Azure Cloud Shell.

- Inizio ["Azure Cloud Shell"](https://docs.microsoft.com/en-us/azure/cloud-shell/overview) E scegliere l'ambiente Bash.
- Caricare il file JSON.

![](_page_22_Picture_7.jpeg)

▪ Utilizzare la CLI di Azure per creare il ruolo personalizzato:

az role definition create --role-definition Connector Policy.json

A questo punto, dovrebbe essere disponibile un ruolo personalizzato denominato BlueXP Operator che è possibile assegnare alla macchina virtuale Connector.

- 2. Assegnare l'applicazione al ruolo:
	- a. Dal portale Azure, aprire il servizio **Subscriptions**.
	- b. Selezionare l'abbonamento.
	- c. Selezionare **controllo di accesso (IAM) > Aggiungi > Aggiungi assegnazione ruolo**.
	- d. Nella scheda **ruolo**, selezionare il ruolo **operatore BlueXP** e selezionare **Avanti**.
	- e. Nella scheda **membri**, completare la seguente procedura:
- Mantieni selezionata l'opzione **User, group o service principal**.
- Seleziona **Seleziona membri**.

![](_page_23_Picture_2.jpeg)

▪ Cercare il nome dell'applicazione.

Ecco un esempio:

![](_page_23_Picture_85.jpeg)

- Selezionare l'applicazione e selezionare **Seleziona**.
- Selezionare **Avanti**.
- f. Selezionare **Rivedi + assegna**.

L'entità del servizio dispone ora delle autorizzazioni Azure necessarie per implementare il connettore.

Se si desidera implementare Cloud Volumes ONTAP da più sottoscrizioni Azure, è necessario associare l'entità del servizio a ciascuna di queste sottoscrizioni. BlueXP consente di selezionare l'abbonamento che si desidera utilizzare durante l'implementazione di Cloud Volumes ONTAP.

#### <span id="page-24-0"></span>**Aggiungere le autorizzazioni API per la gestione dei servizi Windows Azure**

L'entità del servizio deve disporre delle autorizzazioni "API di gestione dei servizi Windows Azure".

#### **Fasi**

- 1. Nel servizio **Microsoft Entra ID**, selezionare **registrazioni app** e selezionare l'applicazione.
- 2. Selezionare **API permissions > Add a permission** (autorizzazioni API > Aggiungi autorizzazione).
- 3. In **Microsoft API**, selezionare **Azure Service Management**.

![](_page_24_Figure_6.jpeg)

4. Selezionare **Access Azure Service Management as organization users** (accesso a Azure Service Management come utenti dell'organizzazione), quindi selezionare **Add permissions** (Aggiungi autorizzazioni).

#### **Request API permissions**

![](_page_25_Picture_69.jpeg)

#### <span id="page-25-0"></span>**Ottenere l'ID dell'applicazione e l'ID della directory**

Quando si aggiunge l'account Azure a BlueXP, è necessario fornire l'ID dell'applicazione (client) e l'ID della directory (tenant) per l'applicazione. BlueXP utilizza gli ID per effettuare l'accesso a livello di programmazione.

#### **Fasi**

- 1. Nel servizio **Microsoft Entra ID**, selezionare **registrazioni app** e selezionare l'applicazione.
- 2. Copiare **Application (client) ID** e **Directory (tenant) ID**.

![](_page_25_Picture_70.jpeg)

Quando si aggiunge l'account Azure a BlueXP, è necessario fornire l'ID dell'applicazione (client) e l'ID della directory (tenant) per l'applicazione. BlueXP utilizza gli ID per effettuare l'accesso a livello di programmazione.

#### <span id="page-25-1"></span>**Creare un client segreto**

Devi creare una password client e fornire a BlueXP il valore della password in modo che BlueXP possa utilizzarla per l'autenticazione con Microsoft Entra ID.

#### **Fasi**

- 1. Aprire il servizio **Microsoft Entra ID**.
- 2. Selezionare **App Registrations** e selezionare l'applicazione.
- 3. Selezionare **certificati e segreti > nuovo segreto client**.
- 4. Fornire una descrizione del segreto e una durata.
- 5. Selezionare **Aggiungi**.
- 6. Copiare il valore del client secret.

Client secrets

A secret string that the application uses to prove its identity when requesting a token. Also can be referred to as application password.

![](_page_26_Picture_154.jpeg)

A questo punto, si dispone di una chiave segreta del client che BlueXP può utilizzare per eseguire l'autenticazione con Microsoft Entra ID.

#### **Risultato**

L'entità del servizio è ora impostata e l'ID dell'applicazione (client), l'ID della directory (tenant) e il valore del client secret dovrebbero essere stati copiati. Quando si aggiunge un account Azure, è necessario inserire queste informazioni in BlueXP.

#### **Aggiungere le credenziali a BlueXP**

Dopo aver fornito un account Azure con le autorizzazioni richieste, è possibile aggiungere le credenziali per tale account a BlueXP. Il completamento di questo passaggio consente di avviare Cloud Volumes ONTAP utilizzando credenziali Azure diverse.

#### **Prima di iniziare**

Se hai appena creato queste credenziali nel tuo cloud provider, potrebbero essere necessari alcuni minuti prima che siano disponibili per l'utilizzo. Attendere alcuni minuti prima di aggiungere le credenziali a BlueXP.

#### **Prima di iniziare**

È necessario creare un connettore prima di poter modificare le impostazioni di BlueXP. ["Scopri come creare un](https://docs.netapp.com/it-it/bluexp-setup-admin/concept-connectors.html#how-to-create-a-connector) [connettore".](https://docs.netapp.com/it-it/bluexp-setup-admin/concept-connectors.html#how-to-create-a-connector)

#### **Fasi**

1. Nella parte superiore destra della console BlueXP, selezionare l'icona Impostazioni e selezionare **credenziali**.

![](_page_26_Figure_20.jpeg)

- 2. Selezionare **Aggiungi credenziali** e seguire la procedura guidata.
	- a. **Credentials Location**: Selezionare **Microsoft Azure > Connector**.
- b. **Definisci credenziali**: Immettere le informazioni sull'entità del servizio Microsoft Entra che concede le autorizzazioni richieste:
	- ID dell'applicazione (client)
	- ID directory (tenant)
	- Segreto del client
- c. **Marketplace Subscription**: Consente di associare un abbonamento Marketplace a queste credenziali sottoscrivendo ora o selezionando un abbonamento esistente.
- d. **Revisione**: Confermare i dettagli relativi alle nuove credenziali e selezionare **Aggiungi**.

#### **Risultato**

È ora possibile passare a un set di credenziali diverso dalla pagina Dettagli e credenziali ["quando si crea un](https://docs.netapp.com/us-en/bluexp-cloud-volumes-ontap/task-deploying-otc-azure.html) [nuovo ambiente di lavoro"](https://docs.netapp.com/us-en/bluexp-cloud-volumes-ontap/task-deploying-otc-azure.html)

![](_page_27_Picture_119.jpeg)

#### **Gestire le credenziali esistenti**

Gestire le credenziali Azure già aggiunte a BlueXP associando un abbonamento Marketplace, modificando le credenziali ed eliminandole.

#### **Associare un abbonamento a Azure Marketplace alle credenziali**

Dopo aver aggiunto le credenziali Azure a BlueXP, è possibile associare un abbonamento a Azure Marketplace a tali credenziali. L'abbonamento consente di creare un sistema Cloud Volumes ONTAP pay-as-you-go e di utilizzare altri servizi BlueXP.

Esistono due scenari in cui è possibile associare un abbonamento a Azure Marketplace dopo aver aggiunto le credenziali a BlueXP:

- Non hai associato un abbonamento quando inizialmente hai aggiunto le credenziali a BlueXP.
- Vuoi modificare l'iscrizione ad Azure Marketplace associata alle credenziali Azure.

Sostituendo l'attuale sottoscrizione al marketplace con una nuova sottoscrizione, l'abbonamento al marketplace viene modificato per qualsiasi ambiente di lavoro Cloud Volumes ONTAP esistente e per tutti i nuovi ambienti di lavoro.

#### **Prima di iniziare**

È necessario creare un connettore prima di poter modificare le impostazioni di BlueXP. ["Scopri come".](https://docs.netapp.com/it-it/bluexp-setup-admin/concept-connectors.html#how-to-create-a-connector)

**Fasi**

- 1. Nella parte superiore destra della console BlueXP, selezionare l'icona Impostazioni e selezionare **credenziali**.
- 2. Selezionare il menu delle azioni per una serie di credenziali, quindi selezionare **Associa abbonamento**.

Selezionare le credenziali associate a un connettore. Non puoi associare un abbonamento al marketplace alle credenziali associate a BlueXP.

![](_page_28_Picture_156.jpeg)

- 3. Per associare le credenziali a un abbonamento esistente, selezionare l'abbonamento dall'elenco a discesa e selezionare **Associa**.
- 4. Per associare le credenziali a un nuovo abbonamento, selezionare **Aggiungi abbonamento > continua** e seguire la procedura in Azure Marketplace:
	- a. Se richiesto, accedere all'account Azure.
	- b. Selezionare **Iscriviti**.
	- c. Compila il modulo e seleziona **Iscriviti**.
	- d. Una volta completato il processo di iscrizione, selezionare **Configura account**.

Verrai reindirizzato al sito Web di BlueXP.

- e. Dalla pagina **Subscription Assignment**:
	- Seleziona gli account BlueXP a cui desideri associare questo abbonamento.
	- Nel campo **Sostituisci abbonamento esistente**, scegli se desideri sostituire automaticamente l'abbonamento esistente per un account con questo nuovo abbonamento.

BlueXP sostituisce l'abbonamento esistente per tutte le credenziali dell'account con questo nuovo abbonamento. Se un insieme di credenziali non è mai stato associato a un abbonamento, questo nuovo abbonamento non sarà associato a tali credenziali.

Per tutti gli altri account, è necessario associare manualmente l'abbonamento ripetendo questa procedura.

▪ Selezionare **Salva**.

Il seguente video mostra i passaggi per iscriversi a Azure Marketplace:

#### **Modificare le credenziali**

Modificare le credenziali Azure in BlueXP modificando i dettagli relativi alle credenziali del servizio Azure. Ad esempio, potrebbe essere necessario aggiornare il segreto del client se è stato creato un nuovo segreto per l'applicazione principale del servizio.

**Fasi**

- 1. Nella parte superiore destra della console BlueXP, selezionare l'icona Impostazioni e selezionare **credenziali**.
- 2. Nella pagina **credenziali account**, selezionare il menu delle azioni per un set di credenziali, quindi selezionare **Modifica credenziali**.
- 3. Apportare le modifiche richieste, quindi selezionare **Applica**.

#### **Eliminare le credenziali**

Se non hai più bisogno di una serie di credenziali, puoi eliminarle da BlueXP. È possibile eliminare solo le credenziali non associate a un ambiente di lavoro.

#### **Fasi**

- 1. Nella parte superiore destra della console BlueXP, selezionare l'icona Impostazioni e selezionare **credenziali**.
- 2. Nella pagina **credenziali account**, selezionare il menu delle azioni per un set di credenziali, quindi selezionare **Elimina credenziali**.
- 3. Selezionare **Delete** per confermare.

## <span id="page-29-0"></span>**Google Cloud**

### **Scopri di più sui progetti e sulle autorizzazioni di Google Cloud**

Scopri in che modo BlueXP usa le credenziali di Google Cloud per eseguire azioni per tuo conto e come tali credenziali sono associate alle iscrizioni al marketplace. Comprendere questi dettagli può essere utile quando si gestiscono le credenziali per uno o più progetti Google Cloud. Ad esempio, è possibile ottenere informazioni sull'account del servizio associato alla macchina virtuale del connettore.

#### **Progetto e permessi per BlueXP**

Prima di poter utilizzare BlueXP per gestire le risorse nel progetto Google Cloud, è necessario implementare un connettore. Il connettore non può essere in esecuzione in sede o in un altro cloud provider.

Prima di implementare un connettore direttamente da BlueXP, è necessario disporre di due set di autorizzazioni:

- 1. È necessario implementare un connettore utilizzando un account Google che disponga delle autorizzazioni per avviare l'istanza della macchina virtuale del connettore da BlueXP.
- 2. Quando si implementa il connettore, viene richiesto di selezionare un ["account di servizio"](https://cloud.google.com/iam/docs/service-accounts) Per l'istanza della macchina virtuale. BlueXP ottiene le autorizzazioni dall'account del servizio per creare e gestire i sistemi Cloud Volumes ONTAP, per gestire i backup utilizzando il backup e ripristino BlueXP e altro ancora.

Le autorizzazioni vengono fornite allegando un ruolo personalizzato all'account del servizio.

La seguente immagine mostra i requisiti di autorizzazione descritti nei numeri 1 e 2 precedenti:

![](_page_30_Figure_2.jpeg)

Per informazioni su come impostare le autorizzazioni, fare riferimento alle seguenti pagine:

- ["Impostare le autorizzazioni di Google Cloud per la modalità standard"](https://docs.netapp.com/it-it/bluexp-setup-admin/task-install-connector-google-bluexp-gcloud.html#step-2-set-up-permissions-to-create-the-connector)
- ["Impostare le autorizzazioni per la modalità limitata"](https://docs.netapp.com/it-it/bluexp-setup-admin/task-prepare-restricted-mode.html#step-5-prepare-cloud-permissions)
- ["Impostare le autorizzazioni per la modalità privata"](https://docs.netapp.com/it-it/bluexp-setup-admin/task-prepare-private-mode.html#step-5-prepare-cloud-permissions)

#### **Credenziali e iscrizioni al marketplace**

Quando implementi un connettore in Google Cloud, BlueXP crea un set di credenziali predefinito per l'account del servizio Google Cloud nel progetto in cui risiede il connettore. Queste credenziali devono essere associate a un'iscrizione a Google Cloud Marketplace in modo da poter pagare per Cloud Volumes ONTAP a una tariffa oraria (PAYGO) e utilizzare altri servizi BlueXP.

["Scopri come associare un abbonamento a Google Cloud Marketplace"](#page-31-0).

Nota quanto segue riguardo le credenziali di Google Cloud e le iscrizioni al marketplace:

- A un connettore può essere associato un solo set di credenziali Google Cloud
- Puoi associare alle credenziali un solo abbonamento a Google Cloud Marketplace
- È possibile sostituire un abbonamento esistente al mercato con un nuovo abbonamento

#### **Progetto per Cloud Volumes ONTAP**

Cloud Volumes ONTAP può risiedere nello stesso progetto del connettore o in un progetto diverso. Per implementare Cloud Volumes ONTAP in un progetto diverso, è necessario prima aggiungere l'account e il ruolo del servizio Connector a tale progetto.

- ["Scopri come configurare l'account di servizio"](https://docs.netapp.com/it-it/bluexp-setup-admin/task-install-connector-google-bluexp-gcloud.html#step-3-set-up-permissions-for-the-connector)
- ["Scopri come implementare Cloud Volumes ONTAP in Google Cloud e seleziona un progetto"](https://docs.netapp.com/us-en/bluexp-cloud-volumes-ontap/task-deploying-gcp.html)

## <span id="page-31-0"></span>**Gestire le credenziali e le sottoscrizioni di Google Cloud per BlueXP**

È possibile gestire le credenziali Google Cloud associate all'istanza di Connector VM associando un abbonamento al marketplace e risolvendo i problemi del processo di abbonamento. Entrambe queste attività garantiscono che sia possibile utilizzare l'abbonamento al marketplace per pagare i servizi BlueXP.

#### **Associare un abbonamento Marketplace alle credenziali Google Cloud**

Quando si implementa un connettore in Google Cloud, BlueXP crea un set predefinito di credenziali associate all'istanza della macchina virtuale del connettore. In qualsiasi momento, puoi modificare l'iscrizione di Google Cloud Marketplace associata a queste credenziali. L'abbonamento consente di creare un sistema Cloud Volumes ONTAP pay-as-you-go e di utilizzare altri servizi BlueXP.

Sostituendo l'attuale sottoscrizione al marketplace con una nuova sottoscrizione, l'abbonamento al marketplace viene modificato per qualsiasi ambiente di lavoro Cloud Volumes ONTAP esistente e per tutti i nuovi ambienti di lavoro.

#### **Fasi**

- 1. Nella parte superiore destra della console BlueXP, selezionare l'icona Impostazioni e selezionare **credenziali**.
- 2. Selezionare il menu delle azioni per una serie di credenziali, quindi selezionare **Associa abbonamento**.

![](_page_31_Picture_84.jpeg)

3. Per associare le credenziali a un abbonamento esistente, selezionare un progetto e un abbonamento Google Cloud dall'elenco a discesa, quindi selezionare **Associa**.

![](_page_31_Picture_85.jpeg)

4. Se non disponi già di un abbonamento, seleziona **Aggiungi abbonamento > continua** e segui la procedura in Google Cloud Marketplace.

![](_page_32_Picture_1.jpeg)

Prima di completare i seguenti passaggi, assicurarsi di disporre dei privilegi di Billing Admin nell'account Google Cloud e di un account di accesso BlueXP.

a. Dopo essere stati reindirizzati a ["Pagina NetApp BlueXP su Google Cloud Marketplace"](https://console.cloud.google.com/marketplace/product/netapp-cloudmanager/cloud-manager), assicurarsi che il progetto corretto sia selezionato nel menu di navigazione superiore.

![](_page_32_Picture_82.jpeg)

- b. Selezionare **Iscriviti**.
- c. Selezionare l'account di fatturazione appropriato e accettare i termini e le condizioni.
- d. Selezionare **Iscriviti**.

Questa fase invia la richiesta di trasferimento a NetApp.

e. Nella finestra di dialogo a comparsa, selezionare **Registra con NetApp, Inc.**

Questa fase deve essere completata per collegare l'abbonamento a Google Cloud al tuo account BlueXP. Il processo di collegamento di un abbonamento non viene completato fino a quando non si viene reindirizzati da questa pagina e si accede a BlueXP.

![](_page_33_Picture_96.jpeg)

f. Completare la procedura riportata nella pagina **Subscription Assignment**:

![](_page_33_Picture_2.jpeg)

Se qualcuno della tua organizzazione ha già sottoscritto l'abbonamento a NetApp BlueXP dal tuo account di fatturazione, verrai reindirizzato a. ["La pagina Cloud Volumes](https://bluexp.netapp.com/ontap-cloud?x-gcp-marketplace-token=) [ONTAP sul sito Web di BlueXP"](https://bluexp.netapp.com/ontap-cloud?x-gcp-marketplace-token=) invece. In caso di imprevisti, contatta il tuo team di vendita NetApp. Google abilita un solo abbonamento per account di fatturazione Google.

- **Seleziona gli account BlueXP a cui desideri associare questo abbonamento.**
- Nel campo **Sostituisci abbonamento esistente**, scegli se desideri sostituire automaticamente l'abbonamento esistente per un account con questo nuovo abbonamento.

BlueXP sostituisce l'abbonamento esistente per tutte le credenziali dell'account con questo nuovo abbonamento. Se un insieme di credenziali non è mai stato associato a un abbonamento, questo nuovo abbonamento non sarà associato a tali credenziali.

Per tutti gli altri account, è necessario associare manualmente l'abbonamento ripetendo questa procedura.

▪ Selezionare **Salva**.

Il seguente video mostra i passaggi per iscriversi a Google Cloud Marketplace:

#### [Iscriviti a BlueXP da Google Cloud Marketplace](https://netapp.hosted.panopto.com/Panopto/Pages/Embed.aspx?id=373b96de-3691-4d84-b3f3-b05101161638)

a. Una volta completata questa procedura, tornare alla pagina credenziali in BlueXP e selezionare questo nuovo abbonamento.

![](_page_34_Figure_0.jpeg)

#### **Risolvere i problemi relativi alla procedura di iscrizione a Marketplace**

A volte, l'iscrizione a BlueXP tramite Google Cloud Marketplace può frammentarsi a causa di autorizzazioni errate o a causa del mancato reindirizzamento al sito Web BlueXP. In tal caso, attenersi alla procedura riportata di seguito per completare la procedura di iscrizione.

#### **Fasi**

1. Passare a. ["Pagina NetApp BlueXP su Google Cloud Marketplace"](https://console.cloud.google.com/marketplace/product/netapp-cloudmanager/cloud-manager) per verificare lo stato dell'ordine. Se la pagina riporta **Gestisci su provider**, scorrere verso il basso e selezionare **Gestisci ordini**.

![](_page_34_Picture_71.jpeg)

◦ Se l'ordine mostra un segno di spunta verde e questo è inaspettato, qualcun altro dell'organizzazione che utilizza lo stesso account di fatturazione potrebbe essere già iscritto. In caso di imprevisti o se si richiedono i dettagli di questo abbonamento, contattare il team di vendita NetApp.

![](_page_34_Picture_72.jpeg)

◦ Se l'ordine mostra un orologio e lo stato **Pending**, torna alla pagina del marketplace e scegli **Manage on Provider** per completare il processo come descritto sopra.

![](_page_34_Picture_73.jpeg)

## <span id="page-35-0"></span>**Gestire le credenziali NSS associate a un account BlueXP**

Associa un account del sito di supporto NetApp al tuo account BlueXP per abilitare i flussi di lavoro chiave per Cloud Volumes ONTAP. Queste credenziali NSS sono associate all'intero account BlueXP.

![](_page_35_Picture_2.jpeg)

BlueXP supporta anche l'associazione di un account NSS per utente BlueXP. ["Scopri come](#page-40-0) [gestire le credenziali a livello utente".](#page-40-0)

## **Panoramica**

L'associazione delle credenziali NetApp Support Site con l'ID account BlueXP specifico è necessaria per attivare le seguenti attività in BlueXP:

• Implementazione di Cloud Volumes ONTAP con la propria licenza (BYOL)

È necessario fornire l'account NSS in modo che BlueXP possa caricare la chiave di licenza e attivare l'abbonamento per il periodo di validità dell'acquisto. Sono inclusi gli aggiornamenti automatici per i rinnovi dei termini.

• Registrazione di sistemi Cloud Volumes ONTAP pay-as-you-go

È necessario fornire l'account NSS per attivare il supporto per il sistema e accedere alle risorse di supporto tecnico di NetApp.

• Aggiornamento del software Cloud Volumes ONTAP alla versione più recente

Queste credenziali sono associate all'ID account BlueXP specifico. Gli utenti che appartengono all'account BlueXP possono accedere a queste credenziali da **Support > NSS Management**.

## **Aggiungi un account NSS**

Support Dashboard consente di aggiungere e gestire gli account NetApp Support Site da utilizzare con BlueXP a livello di account BlueXP.

- Se disponi di un account a livello di cliente, puoi aggiungere uno o più account NSS.
- Se disponi di un account partner o reseller, puoi aggiungere uno o più account NSS, ma non possono essere aggiunti insieme agli account a livello di cliente.

#### **Fasi**

1. Nella parte superiore destra della console BlueXP, selezionare l'icona della Guida e selezionare **supporto**.

![](_page_36_Picture_127.jpeg)

- 2. Selezionare **Gestione NSS > Aggiungi account NSS**.
- 3. Quando richiesto, selezionare **continua** per essere reindirizzato a una pagina di accesso Microsoft.

NetApp utilizza Microsoft Entra ID come provider di identità per i servizi di autenticazione specifici per il supporto e la licenza.

4. Nella pagina di accesso, fornire l'indirizzo e-mail e la password registrati del NetApp Support Site per eseguire il processo di autenticazione.

Queste azioni consentono a BlueXP di utilizzare il tuo account NSS per download di licenze, verifica dell'aggiornamento software e registrazioni di supporto future.

Tenere presente quanto segue:

- L'account NSS deve essere un account a livello di cliente (non un account guest o temporaneo). Puoi avere più account NSS a livello di cliente.
- Se si tratta di un account di livello partner, può essere presente un solo account NSS. Se si tenta di aggiungere account NSS a livello di cliente ed esiste un account a livello di partner, viene visualizzato il seguente messaggio di errore:

"Il tipo di cliente NSS non è consentito per questo account, in quanto esistono già utenti NSS di tipo diverso."

Lo stesso vale se si dispone di account NSS a livello di cliente preesistenti e si tenta di aggiungere un account a livello di partner.

◦ Una volta effettuato l'accesso, NetApp memorizzerà il nome utente NSS.

Si tratta di un ID generato dal sistema che viene mappato all'e-mail. Nella pagina **NSS Management**, è possibile visualizzare l'e-mail da **...** menu.

◦ Se è necessario aggiornare i token delle credenziali di accesso, è disponibile anche l'opzione **Update Credentials** (Aggiorna credenziali) in **...** menu.

Questa opzione richiede di effettuare nuovamente l'accesso. Il token per questi account scade dopo 90 giorni. Verrà inviata una notifica per avvisare l'utente.

#### **Quali sono le prossime novità?**

Gli utenti possono ora selezionare l'account durante la creazione di nuovi sistemi Cloud Volumes ONTAP e la registrazione di sistemi Cloud Volumes ONTAP esistenti.

- ["Avvio di Cloud Volumes ONTAP in AWS"](https://docs.netapp.com/us-en/bluexp-cloud-volumes-ontap/task-deploying-otc-aws.html)
- ["Lancio di Cloud Volumes ONTAP in Azure"](https://docs.netapp.com/us-en/bluexp-cloud-volumes-ontap/task-deploying-otc-azure.html)
- ["Lancio di Cloud Volumes ONTAP in Google Cloud"](https://docs.netapp.com/us-en/bluexp-cloud-volumes-ontap/task-deploying-gcp.html)
- ["Registrazione di sistemi pay-as-you-go"](https://docs.netapp.com/us-en/bluexp-cloud-volumes-ontap/task-registering.html)

## **Aggiornare le credenziali NSS**

Sarà necessario aggiornare le credenziali per gli account NSS in BlueXP quando si verifica una delle seguenti situazioni:

- Le credenziali dell'account vengono modificate
- Il token di refresh associato al tuo account scade dopo 3 mesi

#### **Fasi**

- 1. Nella parte superiore destra della console BlueXP, selezionare l'icona della Guida e selezionare **supporto**.
- 2. Selezionare **NSS Management**.
- 3. Per l'account NSS che si desidera aggiornare, selezionare **···** Quindi selezionare **Aggiorna credenziali**.

![](_page_37_Picture_114.jpeg)

4. Quando richiesto, selezionare **continua** per essere reindirizzato a una pagina di accesso Microsoft.

NetApp utilizza Microsoft Entra ID come provider di identità per i servizi di autenticazione specifici per il supporto e la licenza.

5. Nella pagina di accesso, fornire l'indirizzo e-mail e la password registrati del NetApp Support Site per eseguire il processo di autenticazione.

## <span id="page-38-0"></span>**Collegare un ambiente di lavoro a un altro account NSS**

Se l'organizzazione dispone di più account del sito di supporto NetApp, è possibile modificare l'account associato a un sistema Cloud Volumes ONTAP.

Questa funzione è supportata solo con gli account NSS configurati per l'utilizzo di Microsoft Entra ID adottato da NetApp per la gestione delle identità. Prima di utilizzare questa funzione, selezionare **Aggiungi account NSS** o **Aggiorna account**.

#### **Fasi**

- 1. Nella parte superiore destra della console BlueXP, selezionare l'icona della Guida e selezionare **supporto**.
- 2. Selezionare **NSS Management**.
- 3. Per modificare l'account NSS, attenersi alla seguente procedura:
	- a. Espandere la riga relativa all'account NetApp Support Site a cui è attualmente associato l'ambiente di lavoro.
	- b. Per l'ambiente di lavoro per il quale si desidera modificare l'associazione, selezionare ...
	- c. Selezionare **Cambia in un altro account NSS**.

![](_page_38_Picture_135.jpeg)

d. Selezionare l'account, quindi selezionare **Salva**.

## **Visualizzare l'indirizzo e-mail di un account NSS**

Ora che gli account del sito di supporto NetApp utilizzano l'Entra ID Microsoft per i servizi di autenticazione, il nome utente NSS visualizzato in BlueXP è in genere un identificatore generato da Microsoft Entra. Di conseguenza, potresti non conoscere immediatamente l'indirizzo e-mail associato a tale account. Tuttavia, BlueXP offre un'opzione per visualizzare l'indirizzo e-mail associato.

![](_page_38_Picture_15.jpeg)

Quando si accede alla pagina di gestione NSS, BlueXP genera un token per ciascun account nella tabella. Tale token include informazioni sull'indirizzo e-mail associato. Il token viene quindi rimosso quando si esce dalla pagina. Le informazioni non vengono mai memorizzate nella cache, il che contribuisce a proteggere la privacy dell'utente.

**Fasi**

- 1. Nella parte superiore destra della console BlueXP, selezionare l'icona della Guida e selezionare **supporto**.
- 2. Selezionare **NSS Management**.
- 3. Per l'account NSS che si desidera aggiornare, selezionare Quindi selezionare **Visualizza indirizzo email**.

![](_page_39_Picture_88.jpeg)

#### **Risultato**

BlueXP visualizza il nome utente del NetApp Support Site e l'indirizzo e-mail associato. È possibile utilizzare il pulsante di copia per copiare l'indirizzo e-mail.

### **Rimuovere un account NSS**

Eliminare gli account NSS che non si desidera più utilizzare con BlueXP.

Non puoi eliminare un account attualmente associato a un ambiente di lavoro Cloud Volumes ONTAP. Devi prima [Collegare tali ambienti di lavoro a un account NSS diverso](#page-38-0).

#### **Fasi**

- 1. Nella parte superiore destra della console BlueXP, selezionare l'icona della Guida e selezionare **supporto**.
- 2. Selezionare **NSS Management**.
- 3. Per l'account NSS che si desidera eliminare, selezionare Quindi selezionare **Delete** (Elimina).

![](_page_40_Picture_80.jpeg)

4. Selezionare **Delete** per confermare.

## <span id="page-40-0"></span>**Gestire le credenziali associate all'accesso a BlueXP**

A seconda delle azioni intraprese in BlueXP, è possibile che siano associate le credenziali ONTAP e le credenziali del sito di supporto NetApp al proprio account di accesso utente BlueXP. È possibile visualizzare e gestire tali credenziali in BlueXP dopo averle associate. Ad esempio, se si modifica la password per queste credenziali, sarà necessario aggiornare la password in BlueXP.

## **Credenziali ONTAP**

Quando si rileva direttamente un cluster ONTAP on-premise senza utilizzare un connettore, viene richiesto di immettere le credenziali ONTAP per il cluster. Queste credenziali vengono gestite a livello di utente, il che significa che non sono visualizzabili da altri utenti che effettuano l'accesso.

## **Credenziali NSS**

Le credenziali NSS associate all'accesso a BlueXP consentono la registrazione del supporto, la gestione del caso e l'accesso a Digital Advisor.

• Quando si accede a **Support > Resources** e si effettua la registrazione per il supporto, viene richiesto di associare le credenziali NSS al proprio login BlueXP.

Questa azione registra l'account BlueXP per il supporto e attiva i diritti di supporto. Solo un utente dell'account BlueXP deve associare un account del sito di supporto NetApp al proprio account di accesso BlueXP per registrarsi al supporto e attivare i diritti di supporto. Una volta completata questa operazione, la pagina **risorse** mostra che il tuo account è registrato per il supporto.

["Scopri come registrarti per il supporto"](https://docs.netapp.com/us-en/bluexp-setup-admin/task-support-registration.html)

- Quando accedi a **Support > Case Management**, ti verrà richiesto di inserire le tue credenziali NSS, se non l'hai già fatto. Questa pagina consente di creare e gestire i casi di supporto associati all'account NSS e alla società.
- Quando si accede a Digital Advisor in BlueXP, viene richiesto di accedere a Digital Advisor inserendo le credenziali NSS.

Tenere presente quanto segue sull'account NSS associato all'accesso a BlueXP:

- L'account viene gestito a livello di utente, il che significa che non è visualizzabile da altri utenti che effettuano l'accesso.
- È possibile associare un solo account NSS a Digital Advisor e alla gestione dei casi di supporto, per utente.
- Se stai cercando di associare un account del sito di supporto NetApp a un ambiente di lavoro Cloud Volumes ONTAP, puoi scegliere solo tra gli account NSS aggiunti all'account BlueXP di cui sei membro.

Le credenziali a livello di account NSS sono diverse dall'account NSS associato all'accesso a BlueXP. Le credenziali a livello di account NSS consentono di implementare Cloud Volumes ONTAP quando si porta la propria licenza (BYOL), registrare i sistemi PAYGO e aggiornare il software Cloud Volumes ONTAP.

["Scopri di più sull'utilizzo delle credenziali NSS con il tuo account BlueXP".](#page-35-0)

### **Gestire le credenziali utente**

Gestire le credenziali utente aggiornando il nome utente e la password o eliminando le credenziali.

#### **Fasi**

- 1. Nella parte superiore destra della console BlueXP, selezionare l'icona Impostazioni e selezionare **credenziali**.
- 2. Selezionare **User Credentials** (credenziali utente).
- 3. Se non si dispone ancora di credenziali utente, selezionare **Aggiungi credenziali NSS** per aggiungere l'account NetApp Support Site.
- 4. Gestire le credenziali esistenti scegliendo le seguenti opzioni:
	- **Aggiorna credenziali**: Consente di aggiornare il nome utente e la password dell'account.
	- **Delete credentials** (Elimina credenziali): Consente di rimuovere l'account associato all'account utente BlueXP.

![](_page_42_Picture_15.jpeg)

#### **Risultato**

BlueXP aggiorna le tue credenziali. Le modifiche verranno applicate quando si accede al cluster ONTAP, a Consulente digitale o alla pagina Gestione casi.

#### **Informazioni sul copyright**

Copyright © 2024 NetApp, Inc. Tutti i diritti riservati. Stampato negli Stati Uniti d'America. Nessuna porzione di questo documento soggetta a copyright può essere riprodotta in qualsiasi formato o mezzo (grafico, elettronico o meccanico, inclusi fotocopie, registrazione, nastri o storage in un sistema elettronico) senza previo consenso scritto da parte del detentore del copyright.

Il software derivato dal materiale sottoposto a copyright di NetApp è soggetto alla seguente licenza e dichiarazione di non responsabilità:

IL PRESENTE SOFTWARE VIENE FORNITO DA NETAPP "COSÌ COM'È" E SENZA QUALSIVOGLIA TIPO DI GARANZIA IMPLICITA O ESPRESSA FRA CUI, A TITOLO ESEMPLIFICATIVO E NON ESAUSTIVO, GARANZIE IMPLICITE DI COMMERCIABILITÀ E IDONEITÀ PER UNO SCOPO SPECIFICO, CHE VENGONO DECLINATE DAL PRESENTE DOCUMENTO. NETAPP NON VERRÀ CONSIDERATA RESPONSABILE IN ALCUN CASO PER QUALSIVOGLIA DANNO DIRETTO, INDIRETTO, ACCIDENTALE, SPECIALE, ESEMPLARE E CONSEQUENZIALE (COMPRESI, A TITOLO ESEMPLIFICATIVO E NON ESAUSTIVO, PROCUREMENT O SOSTITUZIONE DI MERCI O SERVIZI, IMPOSSIBILITÀ DI UTILIZZO O PERDITA DI DATI O PROFITTI OPPURE INTERRUZIONE DELL'ATTIVITÀ AZIENDALE) CAUSATO IN QUALSIVOGLIA MODO O IN RELAZIONE A QUALUNQUE TEORIA DI RESPONSABILITÀ, SIA ESSA CONTRATTUALE, RIGOROSA O DOVUTA A INSOLVENZA (COMPRESA LA NEGLIGENZA O ALTRO) INSORTA IN QUALSIASI MODO ATTRAVERSO L'UTILIZZO DEL PRESENTE SOFTWARE ANCHE IN PRESENZA DI UN PREAVVISO CIRCA L'EVENTUALITÀ DI QUESTO TIPO DI DANNI.

NetApp si riserva il diritto di modificare in qualsiasi momento qualunque prodotto descritto nel presente documento senza fornire alcun preavviso. NetApp non si assume alcuna responsabilità circa l'utilizzo dei prodotti o materiali descritti nel presente documento, con l'eccezione di quanto concordato espressamente e per iscritto da NetApp. L'utilizzo o l'acquisto del presente prodotto non comporta il rilascio di una licenza nell'ambito di un qualche diritto di brevetto, marchio commerciale o altro diritto di proprietà intellettuale di NetApp.

Il prodotto descritto in questa guida può essere protetto da uno o più brevetti degli Stati Uniti, esteri o in attesa di approvazione.

LEGENDA PER I DIRITTI SOTTOPOSTI A LIMITAZIONE: l'utilizzo, la duplicazione o la divulgazione da parte degli enti governativi sono soggetti alle limitazioni indicate nel sottoparagrafo (b)(3) della clausola Rights in Technical Data and Computer Software del DFARS 252.227-7013 (FEB 2014) e FAR 52.227-19 (DIC 2007).

I dati contenuti nel presente documento riguardano un articolo commerciale (secondo la definizione data in FAR 2.101) e sono di proprietà di NetApp, Inc. Tutti i dati tecnici e il software NetApp forniti secondo i termini del presente Contratto sono articoli aventi natura commerciale, sviluppati con finanziamenti esclusivamente privati. Il governo statunitense ha una licenza irrevocabile limitata, non esclusiva, non trasferibile, non cedibile, mondiale, per l'utilizzo dei Dati esclusivamente in connessione con e a supporto di un contratto governativo statunitense in base al quale i Dati sono distribuiti. Con la sola esclusione di quanto indicato nel presente documento, i Dati non possono essere utilizzati, divulgati, riprodotti, modificati, visualizzati o mostrati senza la previa approvazione scritta di NetApp, Inc. I diritti di licenza del governo degli Stati Uniti per il Dipartimento della Difesa sono limitati ai diritti identificati nella clausola DFARS 252.227-7015(b) (FEB 2014).

#### **Informazioni sul marchio commerciale**

NETAPP, il logo NETAPP e i marchi elencati alla pagina<http://www.netapp.com/TM> sono marchi di NetApp, Inc. Gli altri nomi di aziende e prodotti potrebbero essere marchi dei rispettivi proprietari.